## *RADIUS Authentication*

Click the **Configure** button, the **Security** tab, and the **Radius Auth** sub-tab to set the IP address of the RADIUS server containing the central list of MAC addresses allowed to access the network.

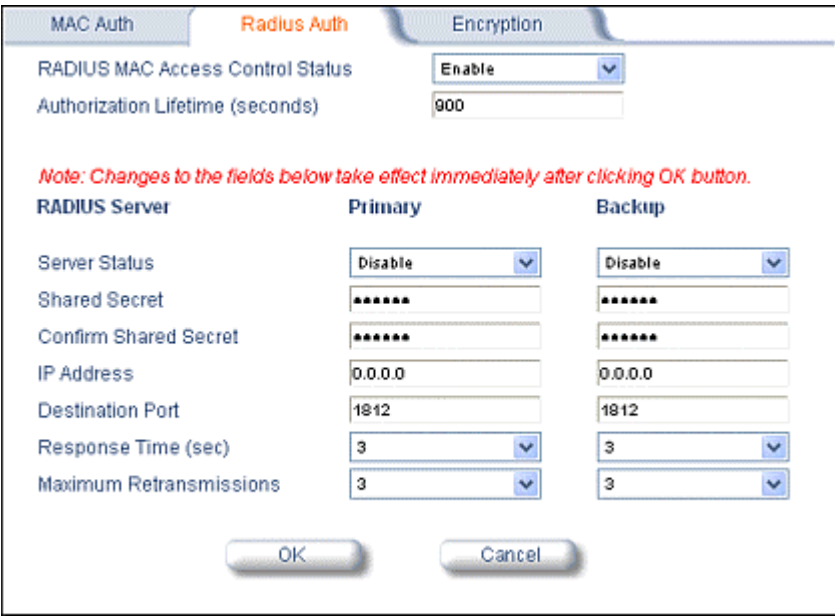

In large networks with multiple MP.11/a devices, you can maintain a list of MAC addresses on a centralized location using a RADIUS authentication server that grants or denies access. If you use this kind of authentication, you must specify at least the primary RADIUS server. The backup RADIUS server is optional.

# *Encryption*

You can protect the wireless data link by using encryption. Encryption keys can be 5 (64-bit), 13 (WEP 128-bit), or 16 (AES 128-bit) characters in length. Both ends of the wireless data link must use the same parameter values. *Advanced Encryption Standard (AES) encryption is supported on the MP.11a only.* 

Click the **Configure** button, the **Security** tab, and the **Encryption** sub-tab to set encryption keys for the data transmitted and received by the MP.11/a. Note that all devices in one network must use the same encryption parameters to communicate to each other.

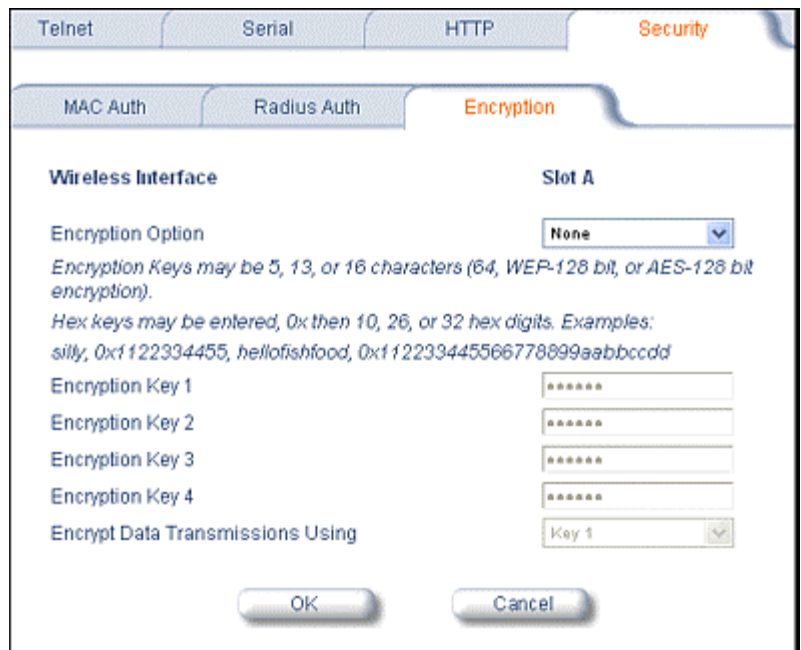

## **10) Filtering**

Click the **Configure** button and the **Filtering** tab to configure packet filtering. Packet filtering can be used to control and optimize network performance. Filtering sub-tabs are as follows:

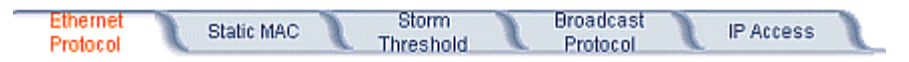

## *Ethernet Protocol*

The Ethernet Protocol Filter blocks or forwards packets based upon the Ethernet protocols they support. Click the **Configure** button, the **Filtering** tab, and the **Ethernet Protocol Filter** sub-tab to enable or disable certain protocols in the table. Entries can be selected from a drop-down box.

- To add an entry to the table, click **Add Table Entries**, select the protocol name from the drop-down box and click the **Add** button.
- To edit or delete table entries, click **Edit/Delete Table Entries**, make your changes or deletions, and click **OK**.

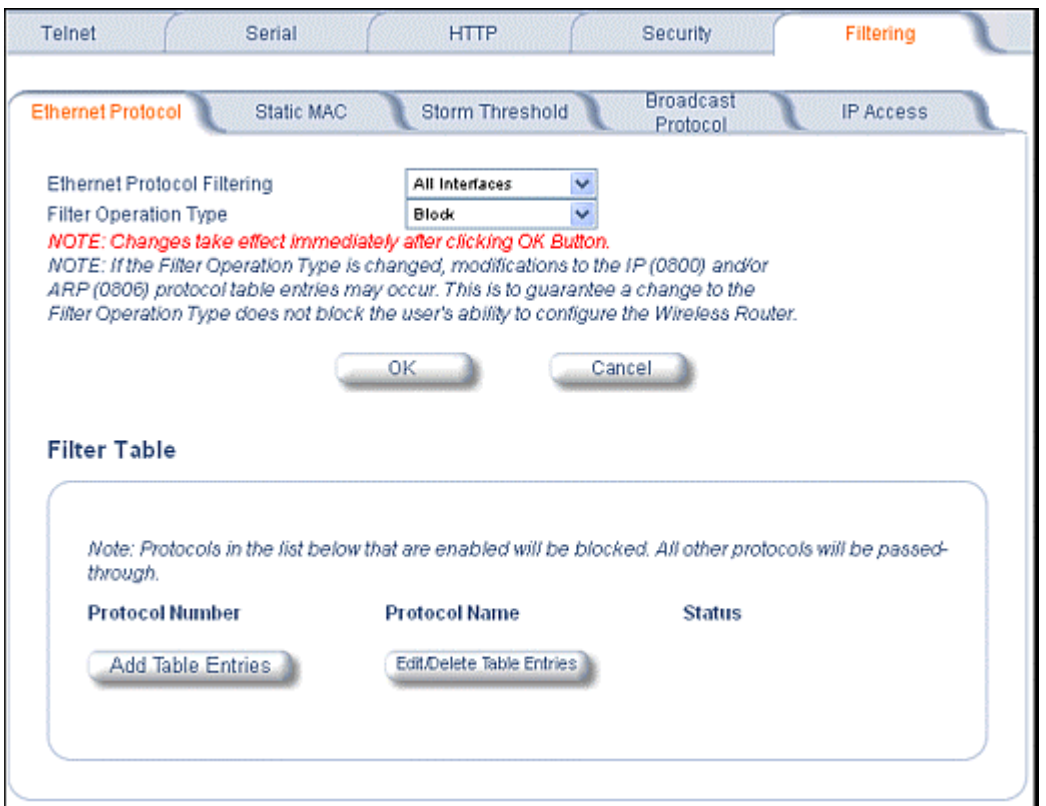

## **Ethernet Protocol Filtering**

Blocks or forwards packets based upon the Ethernet protocols they support:

**Ethernet**: Packets are examined at the Ethernet interface. **Wireless**: Packets are examined at the Wireless interface. **All Interfaces**: Packets are examined at both interfaces. **Disabled**: The filter is not used.

## **Filter Operation Type**

**Passthru**: Only the enabled Ethernet Protocols listed in the Filter Table pass through the bridge. **Block**: the Bridge blocks enabled Ethernet Protocols listed in the Filter Table.

## *Static MAC Pair Filtering*

The Static MAC Address Filter optimizes the performance of a wireless (and wired) network. Click the **Configure** button, the **Filtering** tab, and the **Static MAC Pair Filtering** sub-tab to access the Static MAC Address Filter.

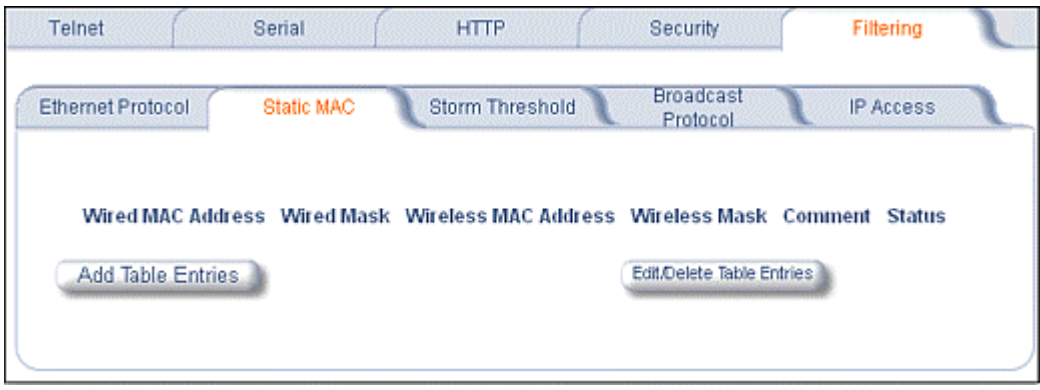

The filter is an advanced feature that lets you limit the data traffic between two specific devices (or between groups of devices based upon MAC addresses) through the wireless interface of the MP.11/a. For example, if you have a server on your network with which you do not want wireless clients to communicate, you can set up a **Static MAC Filter** to block traffic between these devices. However, note that this is an advanced filter and it may be easier to control wireless traffic through other filter options, such as **Protocol Filtering**.

The entry is enabled automatically when saved. To edit an entry, click **Edit**. To disable or remove an entry, click **Edit** and change the **Status** field from **Enable** to **Disable** or **Delete**.

## **Wired MAC Address**

Enter the MAC address of the device on the Ethernet network that you want to prevent from communicating with a device on the wireless network.

## **Wired Mask**

Enter the appropriate bit mask to specify the range of MAC addresses to which this filter is to apply. To specify only the single MAC address you entered in the Wired MAC Address filter, enter FF:FF:FF:FF:FF:FF (all zeroes).

## **Wireless MAC Address**

Enter the MAC address of the wireless device that you want to prevent from communicating with a device on the wired network.

## **Wireless Mask**

Enter the appropriate bit mask to specify the range of MAC addresses to which this filter is to apply. To specify only the single MAC address you entered in the Wireless MAC Address file, enter FF:FF:FF:FF:FF:FF (all zeroes).

## **Comment**

Enter related information.

## **Status**

The Status field can show **Enable**, **Disable**, or **Delete**.

## *Storm Threshold*

Click the **Configure** button, the **Filtering** tab, and the **Storm Threshold** sub-tab to prevent broadcast/multicast overload.

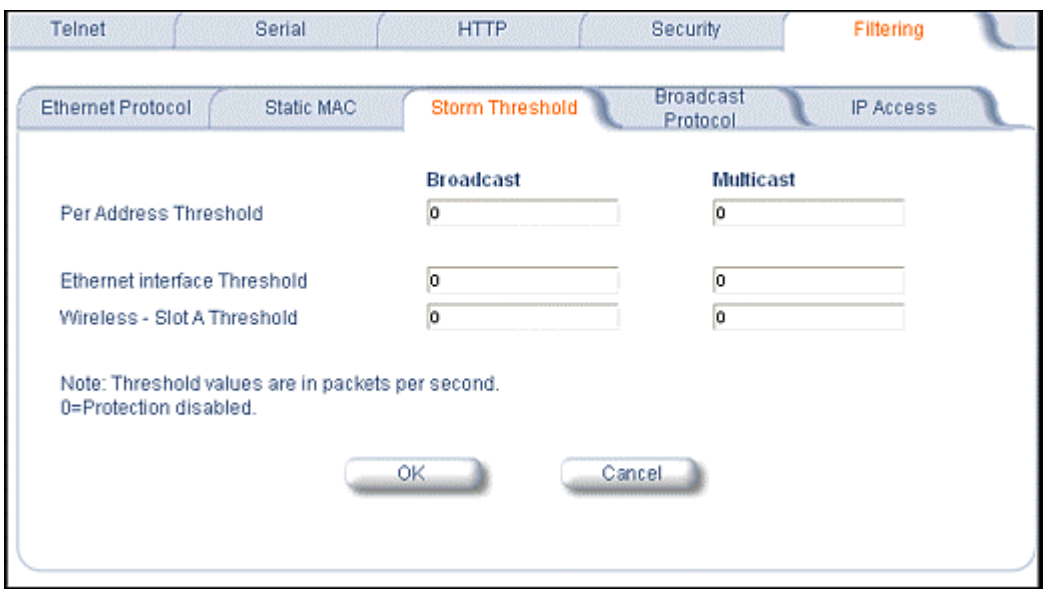

Storm Threshold is an advanced **Bridge** setup option that you can use to protect the network against data overload by specifying:

- A maximum number of frames per second as received from a single network device (identified by its MAC address).
- An absolute maximum number of messages per port.

The **Storm Threshold** parameters let you specify a set of thresholds for each port of the MP.11/a, identifying separate values for the number of broadcast messages per second and multicast messages per second.

When the number of frames for a port or identified station exceeds the maximum value per second, the MP.11/a ignores all subsequent messages issued by the particular network device, or ignores all messages of that type.

## **Per Address Threshold**

Enter the maximum allowed number of packets per second.

## **Ethernet Threshold**

Enter the maximum allowed number of packets per second.

## **Wireless Threshold**

Enter the maximum allowed number of packets per second.

## *Broadcast Protocol Filtering*

Click the **Configure** button, the **Filtering** tab, and the **Broadcast Protocol Filtering** sub-tab to deny specific IP broadcast, IPX broadcast, and multicast traffic.

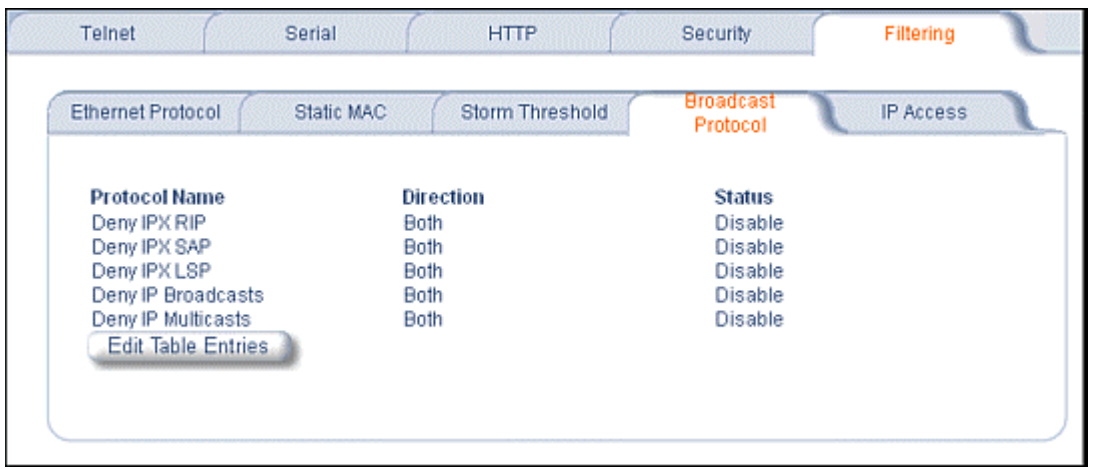

Click the **Edit Table Entries** button to display and editable window such as the following. You can configure whether this traffic must be blocked for Ethernet to wireless, wireless to Ethernet, or both.

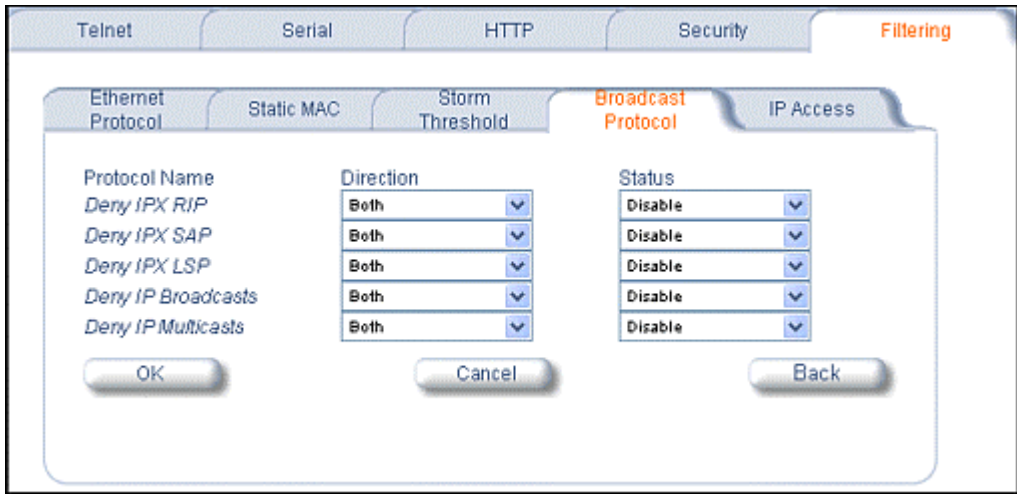

## *IP Access Table*

Entries in this table show which wireless stations are allowed to use SNMP, HTTP, and telnet management interfaces.

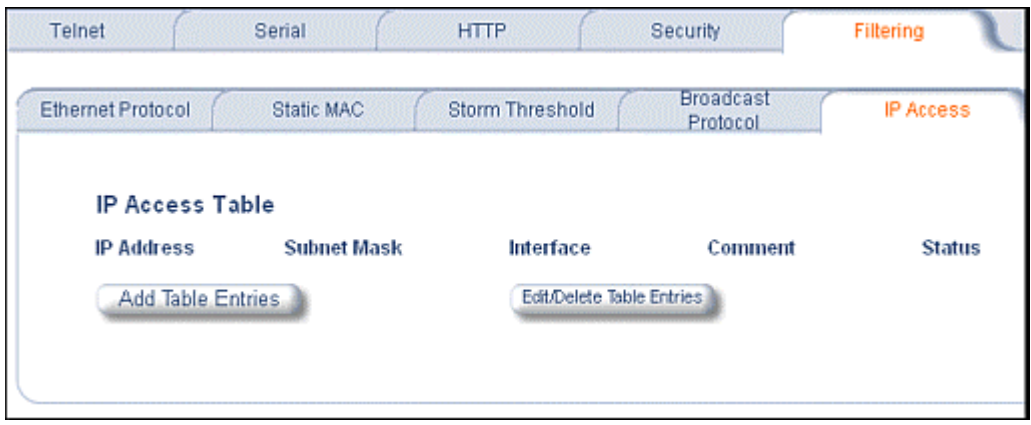

To add an entry, click the **Add Table Entries** button, specify the IP address and mask of the wireless stations to which you want to grant access, and click **Add**.

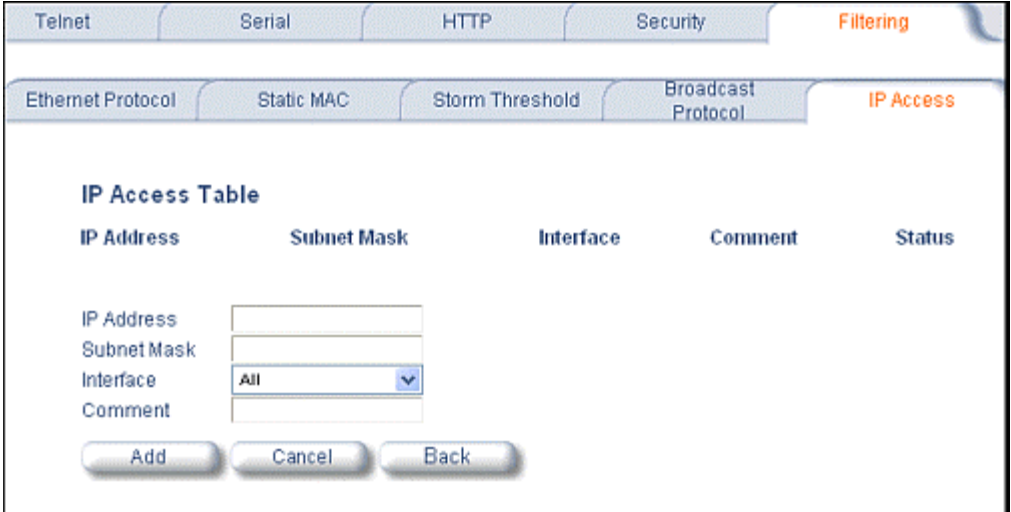

For example, **172.17.23.0/255.255.255.0** allows access from all wireless stations with an IP address in the 172.17.23.xxx range.

Ensure that the wireless station you use is the first entry in the table.

# **ADDITIONAL INTERFACE INFORMATION**

# **Dynamic Frequency Selection (Tsunami MP.11a only)**

With Tsunami MP.11a units, Dynamic Frequency Selection (DFS) is enabled automatically based upon the country you select. You can tell DFS is in use because the frequency selection drop-down box on the **Interfaces** page is grayed out (click the **Configure** button and the **Interfaces** tab); it displays only the DFS-selected frequency. You cannot select a preferred frequency or band in which to operate. DFS scans all available frequencies in all available bands to select the operating frequency automatically.

To comply with your country's regulations, change the DFS selection to specify your country. You can do this by logging into the unit, clicking the **Configure** button and selecting the **System** tab. There is a drop-down box labeled "Country" with all available countries from which to select. Choose your country, configure the unit as required, and reboot for the settings to take effect.

**Note:** Because DFS must scan for radar and interference on multiple channels, you must allow a sufficient amount of time for the units to start up. This is considerably longer than when the unit is not using DFS. Startup time is usually within two to three minutes if no radar is detected. If radar is detected, the unit may reboot multiple times before it becomes fully operational and can take much longer to start. This is expected behavior.

# *DFS Requirement*

Dynamic Frequency Selection (DFS) is required in ETSI countries and is enabled automatically when you select a country with a regulatory domain that requires DFS. DFS is required in ETSI countries for two purposes.

1. *Radar avoidance both at startup and while operational*. To meet these requirements, the Tsunami MP.11a BSU scans available frequencies at startup for the presence of a radar signal on all available frequencies; it does not use any frequency in which radar signals are detected. Once fully operational on a frequency, the BSU actively monitors the occupied frequency for radar interference. If radar interference is detected, the BSU logs a message and reboots to find a new frequency free of interference.

Understand that radar detection is performed only by the BSU and not by the SU. When an SU is set to a country in which DFS is used, it scans all available channels upon startup looking for a BSU that best matches its connection criteria (such as **Base Station System Name**, **Network Name**, and **Shared Secret**). The SU connects to the BSU automatically on whatever frequency the BSU has selected. Because of this procedure, it is best to set up the BSU and have it fully operational before installing the SU, although this is not required. If a BSU reboots because of radar interference, the SU loses its WORP link and reboots to rescan available frequencies for an active BSU.

2. *Guarantee the efficient use of available frequencies by all devices in a certain area*. To meet this requirement, the BSU scans each available frequency upon startup and selects a frequency based upon the least amount of noise and interference detected. This lets multiple devices operate in the same area with limited interference. This procedure is done only at startup; if another non-radar device comes up on the same frequency, the BSU does not detect this or reboot because of it. It is expected that other devices using these frequencies also are in compliance with country regulations, so this should not happen.

# **Wireless Outdoor Router Protocol**

The Wireless Outdoor Router Protocol (WORP) is a polling algorithm designed for wireless outdoor networks. WORP takes care of the performance degradation incurred by the so-called "hidden-node" problem, which can occur when standards-based 802.11b wireless LAN technology is used for outdoor building-to-building connectivity. In this situation, when multiple radios send an RTS, if another radio is transmitting, it corrupts all data being sent, degrading overall performance. The WORP polling algorithm ensures that these collisions cannot occur, which increases the performance of the overall network significantly.

WORP dynamically adapts to the number of satellites that are active on the network and the amount of data they have queued to send.

# **Satellite Density**

The **Satellite Density** setting is a valuable feature for achieving maximum bandwidth in a wireless network. It influences the receive sensitivity of the radio interface. This feature improves operation in environments with a high noise level. Reducing the sensitivity of the radio enables unwanted "noise" to be filtered out. (It disappears under the threshold.)

You can configure the **Satellite Density** to be **Large**, **Medium**, **Small**, **Mini**, or **Micro**. The default value for this setting is **Large**. The smaller settings are appropriate for high noise environments; a setting of **Large** would be for a low noise environment.

A long distance link may have difficulty maintaining a connection with a small density setting because the wanted signal can disappear under the threshold. Consider both noise level and distance between the peers in a link when configuring this setting. The threshold should be chosen higher than the noise level, but sufficiently below the signal level. A safe value is 10 dB below the present signal strength.

If the Signal-to-Noise Ratio (SNR) is not sufficient, a lower data rate selection may be necessary, or use of antennas with higher gain to increase the margin between wanted and unwanted signals. In a pointto-multipoint configuration, the Base should have a density setting suitable for all of its registered Satellites, especially the ones with the lowest signal levels (longest links).

Take care when configuring a remote interface; check the available signal level first, using Remote Link Test.

## *Warning!*

*When the remote interface accidentally is set at too small a value and communication is lost, it cannot be reconfigured remotely and a local action is required to bring the communication back. Therefore, the best place to experiment with the level is at the unit that can be managed without going through the link; if the link is lost, the setting can be adjusted to the correct level to bring the link back.* 

To set the Satellite Density, click the **Configure** button, then the **Interfaces** tab and the **Wireless** subtab. Make your density selection from the drop-down menu. This setting requires a reboot of the unit.

Sensitivity threshold settings related to the density settings are:

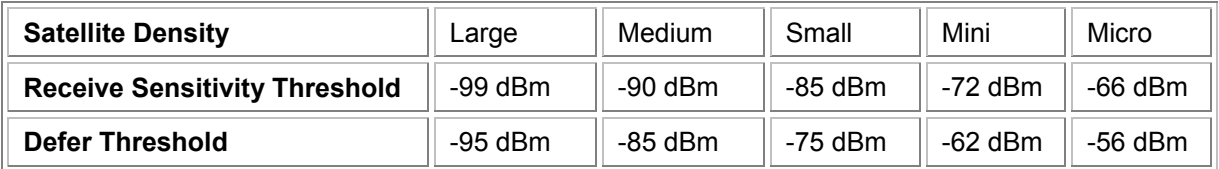

# **MONITOR**

Use this section of the interface to obtain detailed information about the settings and performance of the MP.11/a. There are 10 tabs in the **Monitor** section.

## **1) Wireless**

## *General*

Click the **Monitor** button and the **General** tab to monitor the general performance of the wireless interface.

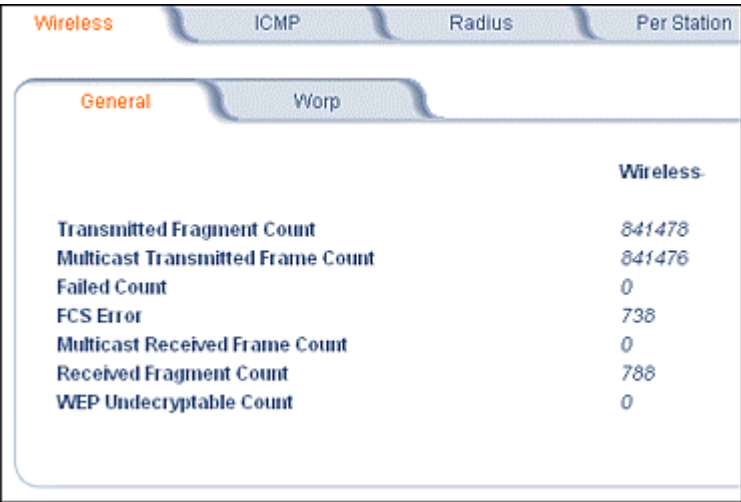

## *WORP*

Click the **Monitor** button and the **WORP** tab to monitor the performance of the WORP Base or WORP Satellite interfaces.

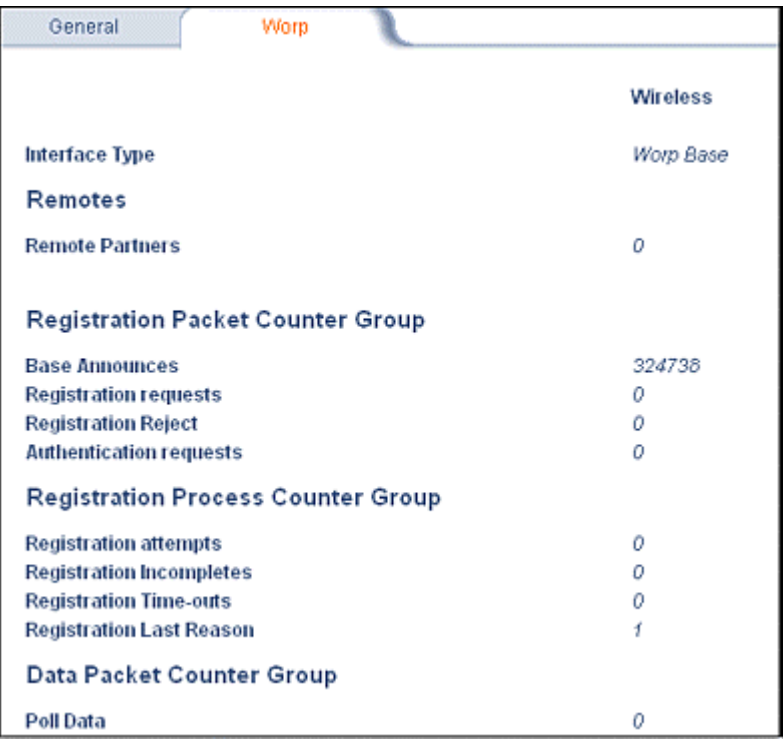

Possible values for the **Registration Last Reason** field are as follows:

- 1 = Successful registration
- 2 = Maximum number of satellites reached
- 3 = Authentication failure
- 4 = Reserved for future use
- 5 = No response from satellite within the Registration Timeout Period
- 6 = Reserved for future use

# **2) ICMP**

Click the **Monitor** button and the **ICMP** tab to view the number of ICMP messages send and received by the MP.11/a. It includes **ping**, **route**, and **host unreachable** messages.

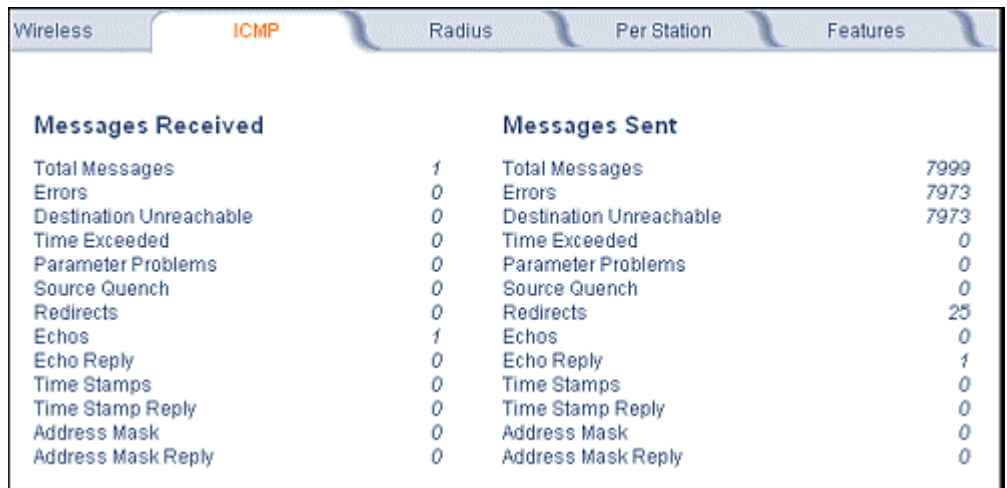

# **3) Radius**

Click the **Monitor** button and the **Radius** tab to view information about the traffic exchanged with a RADIUS server.

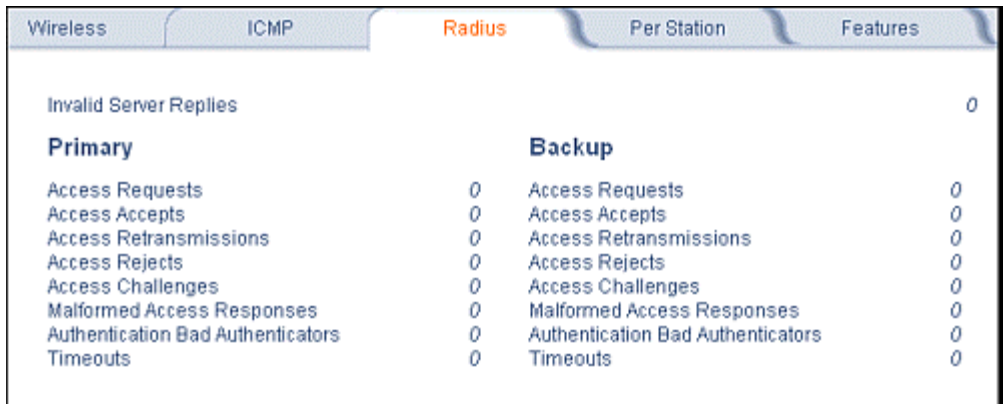

# **4) Per Station**

Click the **Monitor** button and the **Per Station** tab to view the following information:

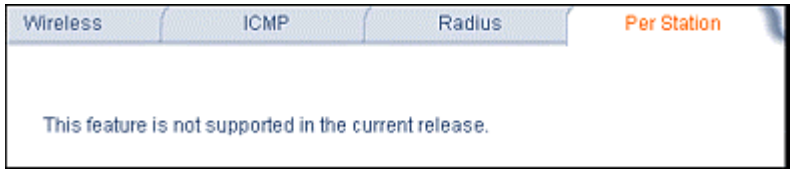

# **5) Features**

Click the **Monitor** button and the **Features** tab to view the following information:

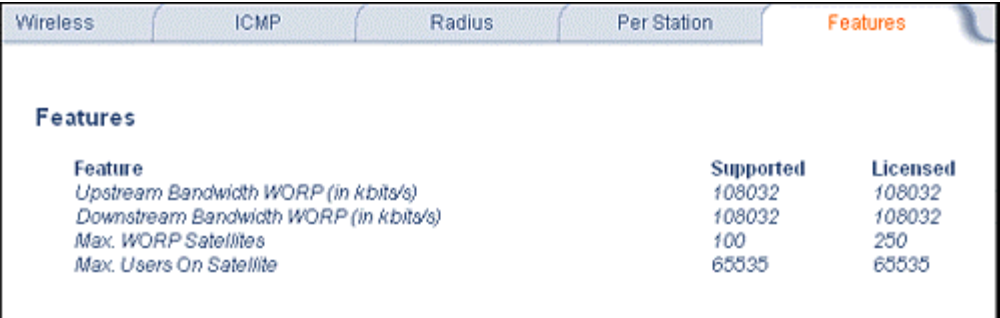

**Note:** A Base Station shows how many WORP satellites it can support; the Subscriber Unit and Residential Subscriber Unit will show how many Ethernet hosts they support on their Ethernet port as the "Max Users on Satellite" parameter.

# **6) Link Test**

Click the **Monitor** button and the **Link Test** tab to find out which wireless stations are in range and to check their link quality.

Link Test for the MP.11a reports a single Receive Signal Strength Indicator (RSSI) value; the higher the number, the better the signal.

- **Explore** from a BSU displays all its registered SUs.
- **Explore** from an SU or RSU displays only the BSU with which it is registered.

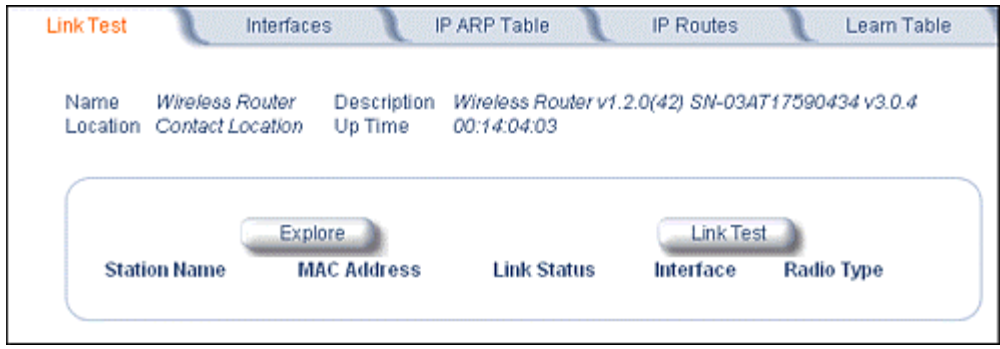

All stations displayed after "Explore" come up "Disabled." Select a station by changing **Disabled** to **Start** and click the **Link Test** button. You can change multiple stations to **Start**, but only the last station in the list is displayed as the remote partner when you click the **Link Test** button. See the following figure:

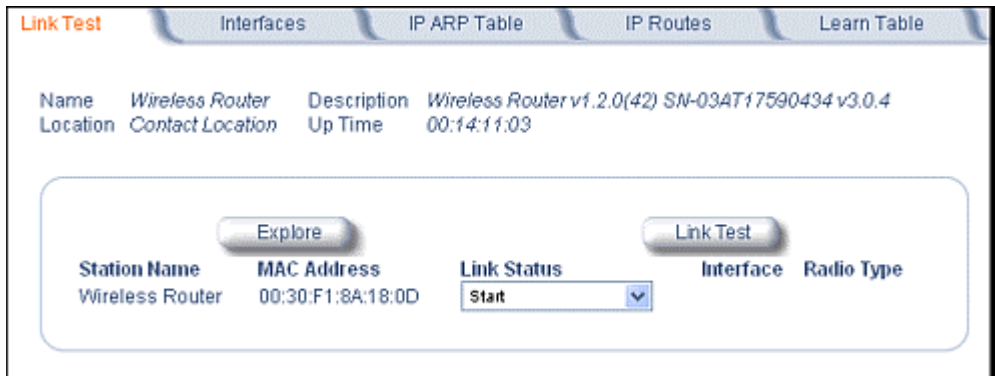

The Link Test provides the following information:

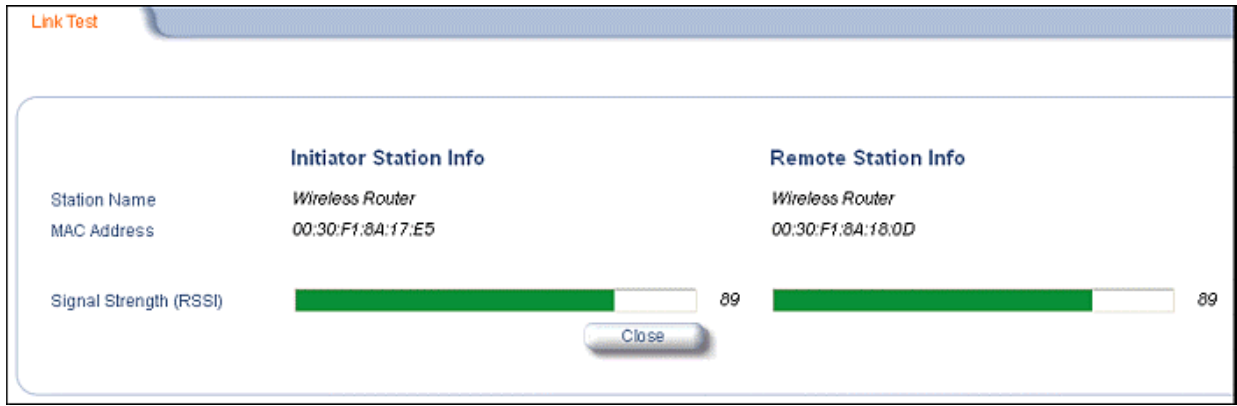

Link Test stops when you close the **Link Test** page.

# **7) Interfaces**

Click the **Monitor** button and the **Interfaces** tab to view detailed information about the IP-layer performance of the MP.11/a interfaces. There are two sub-tabs: **Wireless** and **Ethernet**.

The following figure shows the **Wireless** interface; the same information is provided for the Ethernet interface on the **Ethernet** sub-tab.

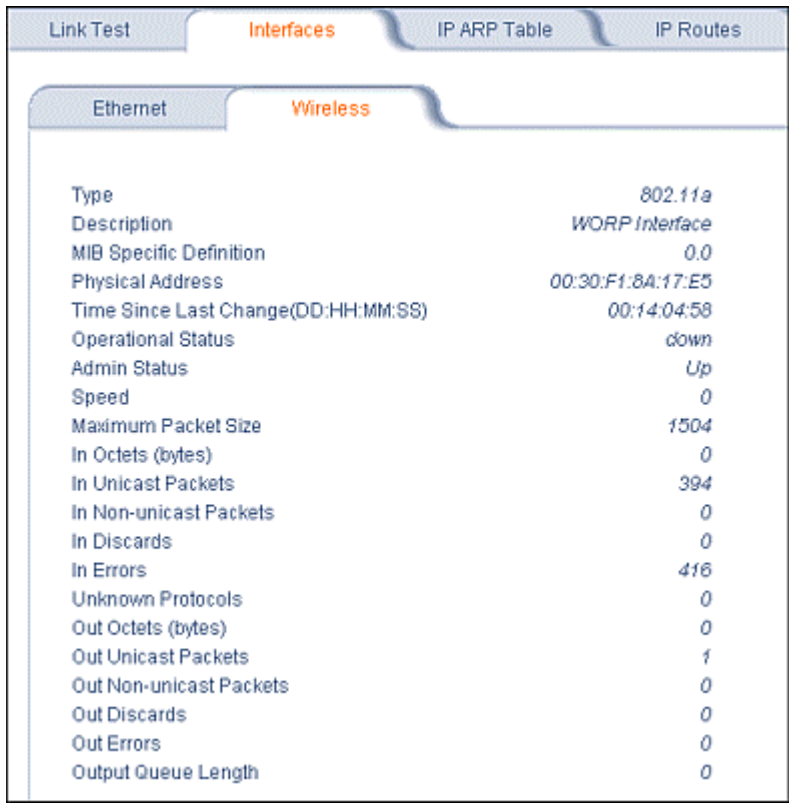

# **8) IP ARP Table**

Click the **Monitor** button and the **IP ARP Tabl**e tab to view the mapping of the IP and MAC addresses of all radios registered at the MP.11/a. This information is based upon the Address Resolution Protocol (ARP).

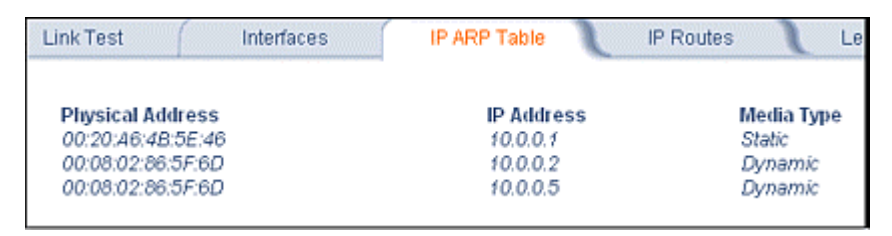

# **9) IP Routes**

Click the **Monitor** button and the **IP Routes** tab to view all active IP routes of the MP.11/a. These can be either static or dynamic (obtained through RIP). This tab is available only in **Router** mode, and you can add routes only when in **Router** mode.

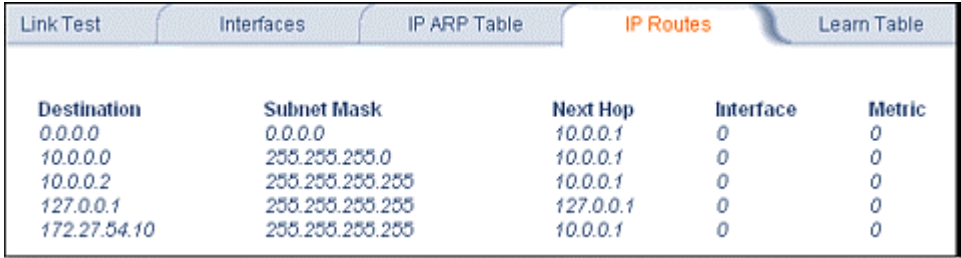

# **10) Learn Table**

Click the **Monitor** button and the **Learn Table** tab to view all MAC addresses the MP.11 has detected on an interface. The **Learn Table** displays information relating to network bridging. It reports the MAC address for each node that the device has learned is on the network and the interface on which the node was detected. There can be up to 10,000 entries in the **Learn Table**. This tab is only available in **Bridge** mode.

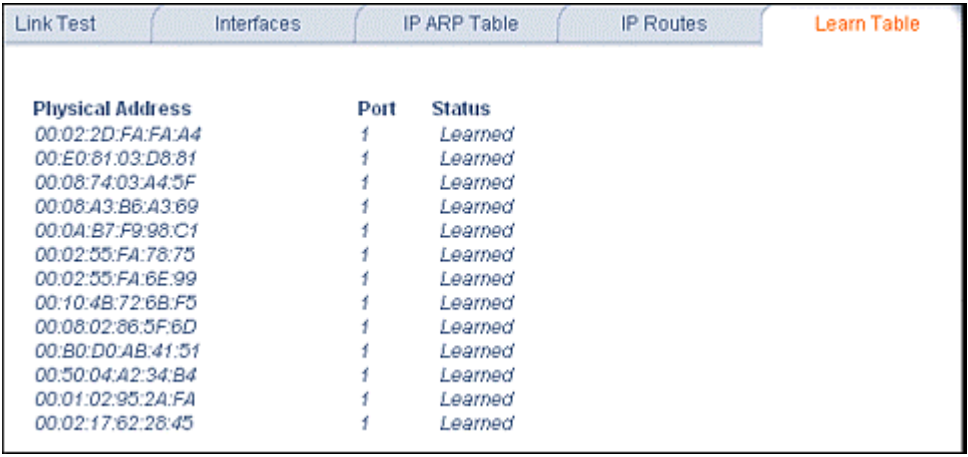

# **COMMANDS**

This section describes the commands that you can perform with the Web Interface. There are five tabs in the Commands section.

# **1) Download**

Click the **Commands** button and the **Download** tab to download image, configuration, and license files to the MP.11/a.

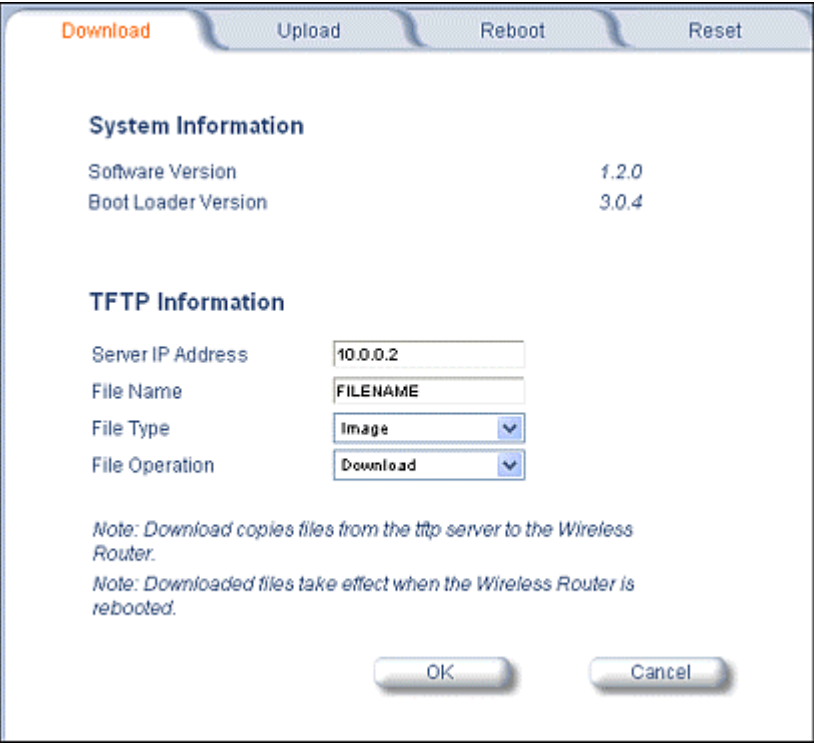

## **Server IP address**

Enter the TFTP Server IP address. (Double-click the TFTP server icon on your desktop and locate the IP address assigned to the TFTP server.)

## **File Name**

Enter the name of the file to be downloaded.

## **File Type**

**Config**, **image**, **bootloader**, or **license**.

## **File Operation**

**Download** or **Download and Reboot**.

# **2) Upload**

Click the **Commands** button and the **Upload** tab to upload a configuration file from the MP.11/a.

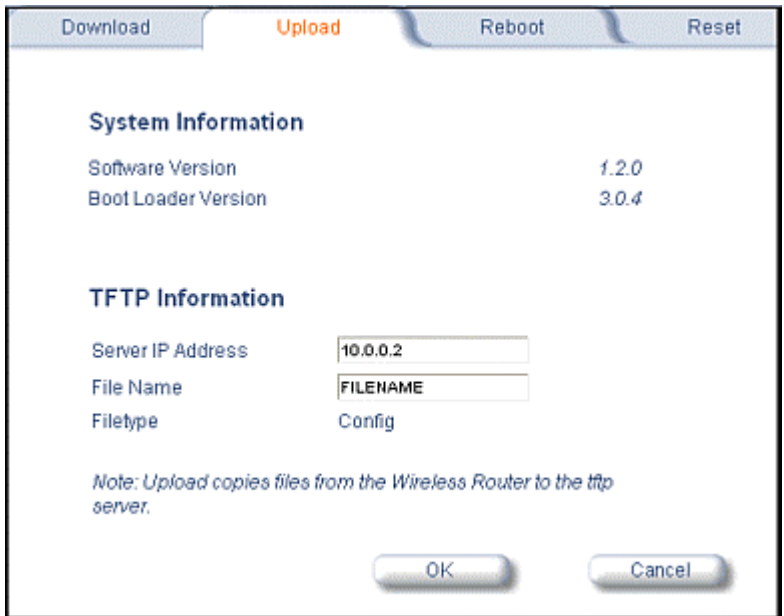

# **3) Reboot**

Click the **Commands** button and the **Reboot** tab to restart the embedded software of the MP.11/a. Configuration changes are saved and the MP.11/a is reset.

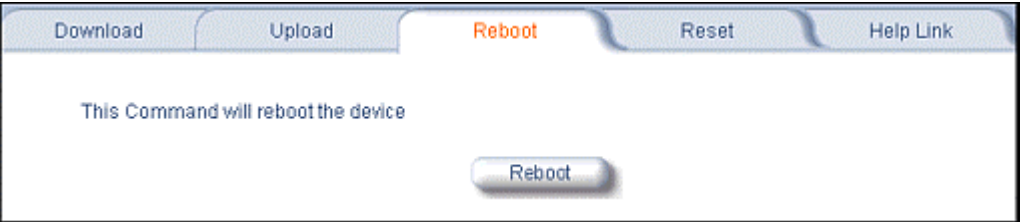

## *CAUTION: Rebooting the unit causes all users currently connected to lose their connection to the network until the MP.1/a1 has completed the restart process and resumed operation.*

# <span id="page-18-0"></span>**4) Reset**

Click the **Commands** button and the **Reset** tab to restore the configuration of the MP.11/a to the factory default values.

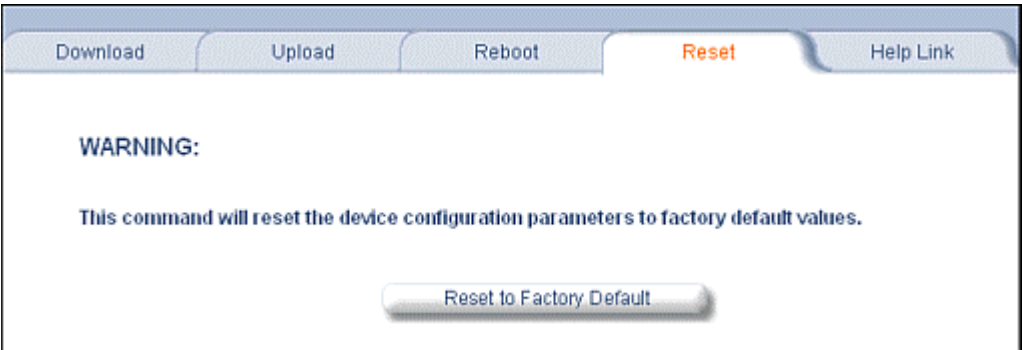

You can also reset the MP.11/a from the RESET button located on the side of the unit. Because this resets the MP.11/a's current IP address, a new IP address must be assigned.

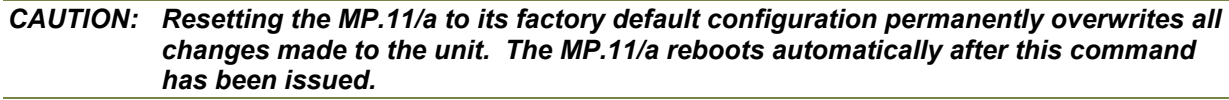

## **5) Help Link**

Click the **Commands** button and the **Help Link** tab to set the location of the help files of the Web Interface. If the help files cannot be found, pressing the **?** button results in an error message. Upon installation, the help files are installed in the **C:\Program Files\Proxim\Tsunami MP.11/a** folder.

If you want to place these files on a shared drive, copy the **Help** folder to the new location and specify the new path in the **Help Link** box.

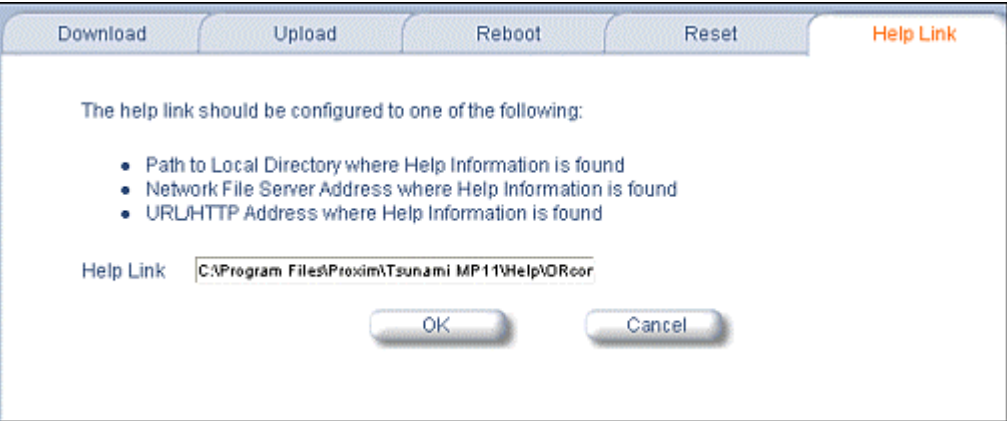

# **Chapter 6. Command Line Interface**

The Command Line Interface (CLI) provides a text-based interface with which you can configure and manage the MP.11/a using commands. You can enter these commands or submit them in the form of a script to allow batch processing. Accessing the CLI is discussed in "Command Line Interface Overview" in the *Tsunami MP.11/a Installation and Management Guide.*.

Administrators use the CLI to control MP.11/a operation and monitor network statistics. The MP.11/a supports two types of CLI—the Boot Loader CLI and the normal CLI. The Boot Loader CLI provides a limited command set and is used when the current Image is bad or missing.

# **BOOT LOADER COMMAND LINE INTERFACE**

The Boot Loader is started when the MP.11/a is switched on or reset, and is responsible for starting the embedded software. The Boot Loader CLI is available when the MP.11/a embedded software is not running.

The Boot Loader CLI is a minimal subset of the normal CLI used to perform initial configuration of the MP.11/a. This interface is accessible only through the serial interface if the MP.11/a does not contain a software image or a download image command over TFTP has failed.

The Boot Loader CLI lets you configure the initial setup parameters as well as download a software image to the device.

The following commands are supported by the Boot Loader CLI:

- **Set** for configuration of initial device parameters
- **Show** to view the device's configuration parameters
- **Help** to provide additional information about all commands supported by the Boot Loader CLI
- **Reboot** to reboot the device

The parameters supported by the Boot Loader CLI (for viewing and modifying) are:

- System name
- IP address assignment type
- IP address
- IP mask
- Gateway IP address
- **TFTP Server IP address**
- Image Filename (including the file extension)

# **CLI TERMINOLOGY**

## **Configuration Files**

Database files containing the current configuration. Configuration items include the IP address and other network-specific values. Config files can be downloaded to the MP.11/a or uploaded for backup or troubleshooting.

## **Download versus Upload**

Downloads transfer files to the MP.11/a. Uploads transfer files from the MP.11/a. The TFTP server performs file transfers in both directions.

## **Group**

A logical collection of network parameter information. For example, the System Group is comprised of several related parameters. Groups also can contain tables. All items for a given group can be displayed with a show <Group> CLI command.

## **Image File**

The MP.11/a software executed from RAM. To update an MP.11/a, you typically download a new Image File.

## **Parameter**

A fundamental network value that can be displayed and may be changeable. For example, the MP.11/a must have a unique IP address and the wireless interface must be assigned an SSID. Change parameters with the CLI set command and view them with the CLI show command.

## **Table**

Tables hold parameters for several related items. For example, you can dd several potential managers to the SNMP table. All items for a given table can be displayed with a  $\frac{\text{show} \times \text{table}}{}$ CLI command.

## **TFTP**

Refers to the TFTP Server, used for file transfers.

# **NAVIGATION AND SPECIAL KEYS**

The CLI supports these navigation and special key functions to move the cursor along the prompt line:

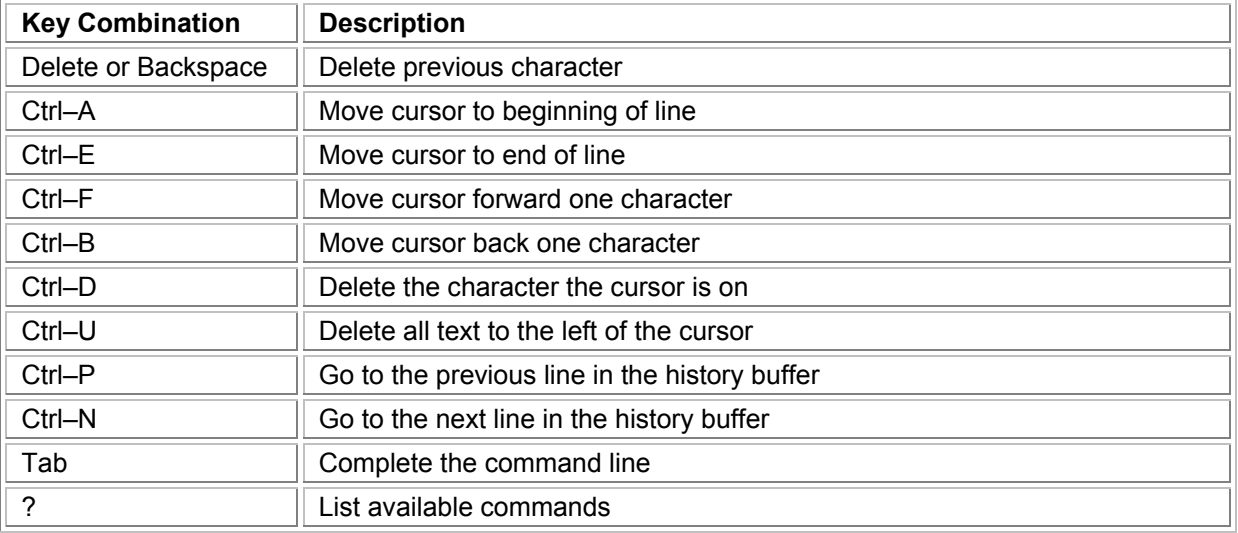

# **COMMANDS**

The commands listed in the following table are described in more detail in the following subsections.

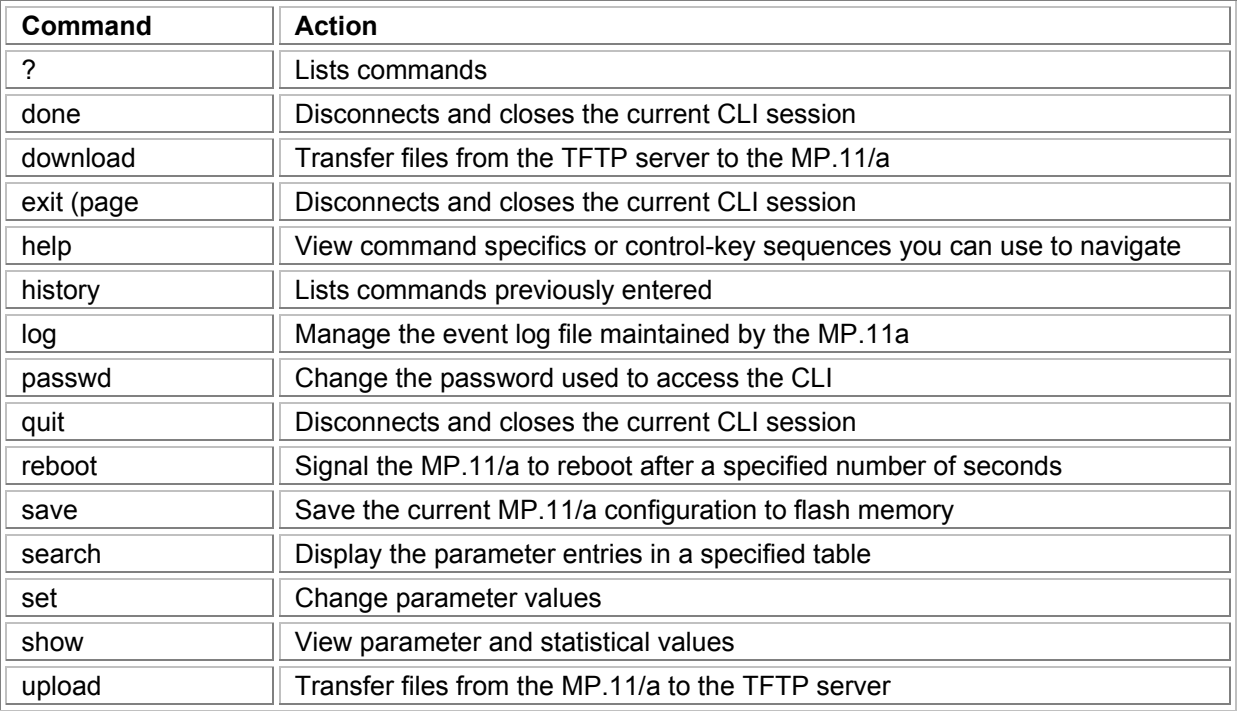

Also see "Show and Set Parameters" [on page 89](#page-28-0) and "Table Parameters" [on page 98.](#page-37-0)

# **? (Question Mark)**

You can show CLI help by entering **help** at the command prompt. The CLI also provides context-specific help. For help in a specific situation, enter **?**.

You can get help as follows:

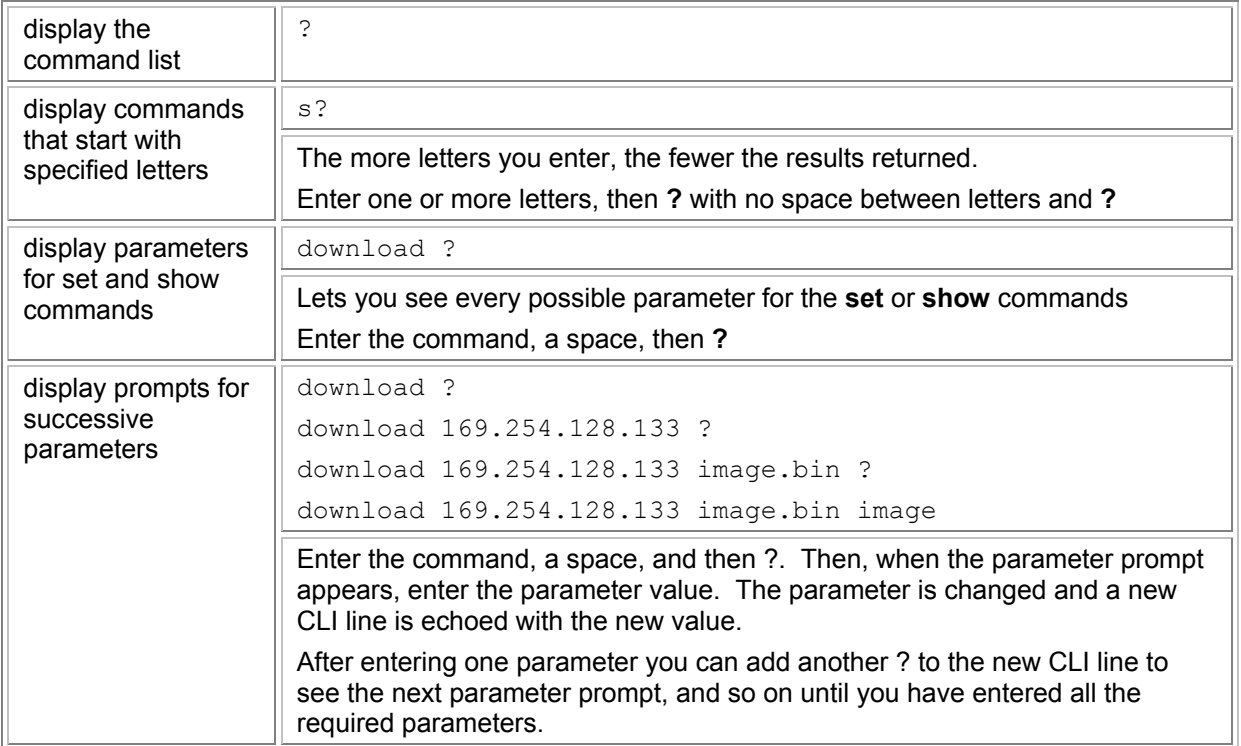

Note that the Boot Loader CLI does not have command help.

# **Done Command**

The **quit**, **done**, and **exit** commands are used to disconnect and close the current CLI session.

# **Download Command**

The **download** command is used to transfer files from the TFTP server to the MP.11/a. Executing download in combination with the asterisk character (\*) makes use of the previously set TFTP parameters. Executing download without parameters displays command help and usage information. To transfer a file from the TFTP server to the MP.11/a:

```
download <tftpserveraddress> <path and filename> <filetype>
```
where **<filetype>** can be one of these four values:

```
config - Configuration file, the current settings of the MP.11/a
image - Image file, embedded software for the MP.11/a
bootloader - Boot software
license - License file
```
To issue repeated operations, use the asterisk (\*) character in place of the options:

**download \*** 

Previously used optional values for the **download** command is stored in TFTP parameters that you can view and change. See the TFTP parameter table for details.

## **Exit Command**

The **quit**, **done**, and **exit** commands are used to disconnect and close the current CLI session.

## **Help Command**

Use the **help** command to view the specifics of certain commands or to view control-key sequences you can use to navigate the command line.

To display how to navigate the command line using special keys:

**help** 

The following represents part of the displayed output:

```
Special keys supported: 
Arrow Keys 
DEL, BS .... delete previous character 
Ctrl-A .... go to beginning of line 
Ctrl-E .... go to end of line 
Ctrl-F .... go forward one character 
Ctrl-B .... go backward one character 
Ctrl-D .... delete current character 
Ctrl-U, X .. delete to beginning of line 
Ctrl-K .... delete to end of line 
Ctrl-W ..... delete previous word 
Ctrl-T ..... transpose previous character 
Ctrl-P .... go to previous line in history buffer 
Ctrl-N .... go to next line in history buffer 
Tab .... will attempt command completion 
? .... will provide command listing
```
For a description and example of the specified command, enter:

**help <command name>** or **<command name> help** 

# **History Command**

Use the **history** command to show this list of commands. Commands entered in the current session are stored in a Command History Buffer. To avoid re-entering long command statements, use the keyboard up arrow (↑) and down arrow ( ↓) keys to recall previous statements from the Command History Buffer. When the desired statement reappears, press the **Enter** key to execute, or you can edit the statement before executing it.

**history** 

# **Log Command**

Use the **log** command to manage the event log file maintained by the MP.11/a.

To append a user-specified string to the event log, enter:

**log addstring <anyString>** 

To append a user-specified string multiple times to the event log, enter:

```
log addmany <numMsgs> <anyString>
```
To reset the event log, enter the following. Note that this generates an event log message stating that the log has been reset intentionally.

**log reset** 

To display the contents of the entire event log, enter:

**log dump** 

To display the current number of log entries:

**log count** 

To display the log entry corresponding to the specified number, enter:

**log display <msgNum>** 

The first log entry is numbered 0. If no parameter is supplied, the entire event log is displayed.

# **Passwd Command**

Use the **passwd** command to change the password used to access the CLI.

## passwd <old password> <new password> <new password>

Enter the new password twice to ensure no mistake was made when specifying the new password. If you forget the CLI password, there is no way to retrieve it from the MP.11/a and the CLI cannot be accessed. In this case, the MP.11/a must be reset to factory defaults. The default password for the CLI is **public**.

# **Quit Command**

The **quit**, **done**, and **exit** commands are used to disconnect and close the current CLI session.

## **Reboot Command**

Use the **reboot** command to signal the MP.11/a to reboot after a specified number of seconds.

**reboot <number of seconds>** 

The **<number of seconds>** parameter must be positive. Specify a value of 0 (zero) for an immediate reboot.

## **Save Command**

Use the **save** command to save the current configuration of the MP.11/a to flash memory.

**save config** 

## **Search Command**

Use the **search** command to list the parameters supported by the specified table. This list corresponds to the table information displayed in the HTTP interface.

**search <table name>** 

See "Table Parameters" [on page 98](#page-37-0) for details.

## **Set Command**

The **set** command lets you change parameter values. You can set a single parameter value, or you can set a group of parameters or a table with parameters. If a parameter requires more than one value, the values must be separated by spaces.

For example, to set the MP.11/a IP address parameter:

```
set ipaddrtype static
set ipaddr 1 ipaddress 10.0.0.12
```
Some parameter values change only when the MP.11 is rebooted. In these cases, the CLI warns you that a reboot is required for the change to take effect.

See "Show and Set Parameters" [on page 89](#page-28-0) for a list of parameters that can be used with the set command.

## **Show Command**

The **show** command lets you view parameter and statistical values. You can view a single parameter, a group of parameters, or a table with parameters. (A table consists of rows with similar parameters.)

To see a definition and syntax example, enter only **show**. To see a list of available parameters, enter a question mark after show (example **show ?**).

To view the current values of all system parameters: **show system** 

See "Show and Set Parameters" [on page 89](#page-28-0) for a list of parameters that can be used with the show command.

# **Upload Command**

The **upload** command is used to transfer files from the MP.11/a to the TFTP server.

To upload a file from the MP.11/a to the TFTP server:

```
upload <tftpserveraddress> <path and filename> <filetype>
```
where **<filetype>** can be one of these four values:

```
config - Configuration file, the current settings of the MP.11/a
image - Image file, embedded software for the MP.11/a
bootloader - Boot software
license - License file
```
To issue repeated operations, use the asterisk (\*) character in place of the options:

**upload \*** 

Previously used optional values for the **upload** command is stored in TFTP parameters that you can view and change. See the TFTP parameter table for details.

# **CLI BASIC MANAGEMENT COMMANDS**

There are a few basic configuration parameters that you may want to set up immediately when you receive the MP.11/a. For example:

- Set System Name, Location, and Contact information
- Set IP address for the MP.11/a
- Configure interfaces
- Set WEP Encryption and passwords
- Download an MP.11/a configuration file from your TFTP server
- Backup your MP.11/a configuration file
- **Reboot**
- Reset to factory defaults

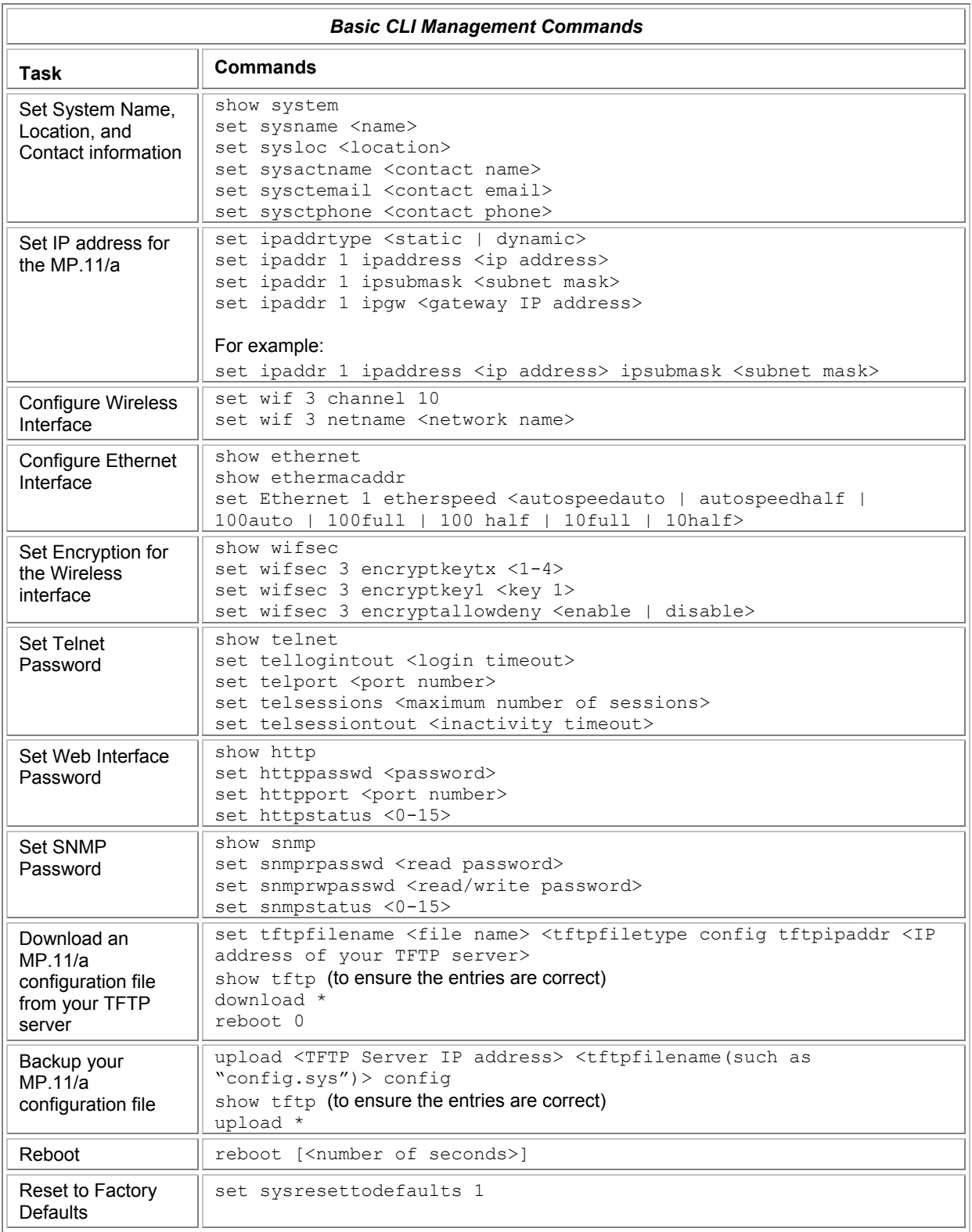

# <span id="page-28-0"></span>**SHOW AND SET PARAMETERS**

The following table details the non-table parameters available to be viewed and set within the MP.11/a CLI.

R = Read-only

W = Write-only

RW = Read-Write

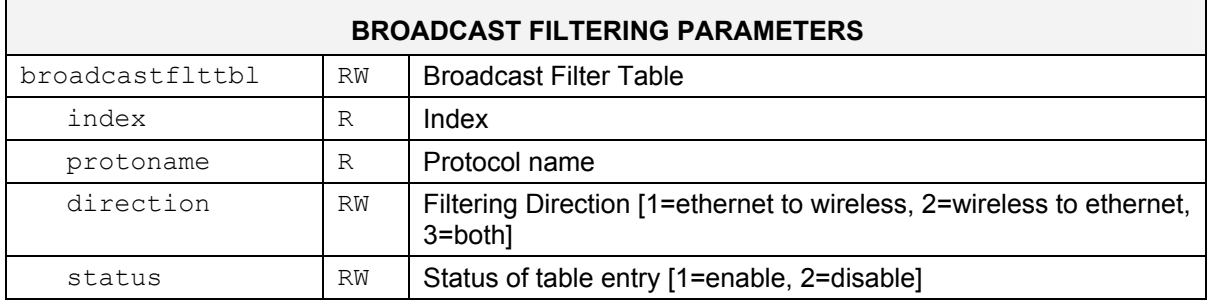

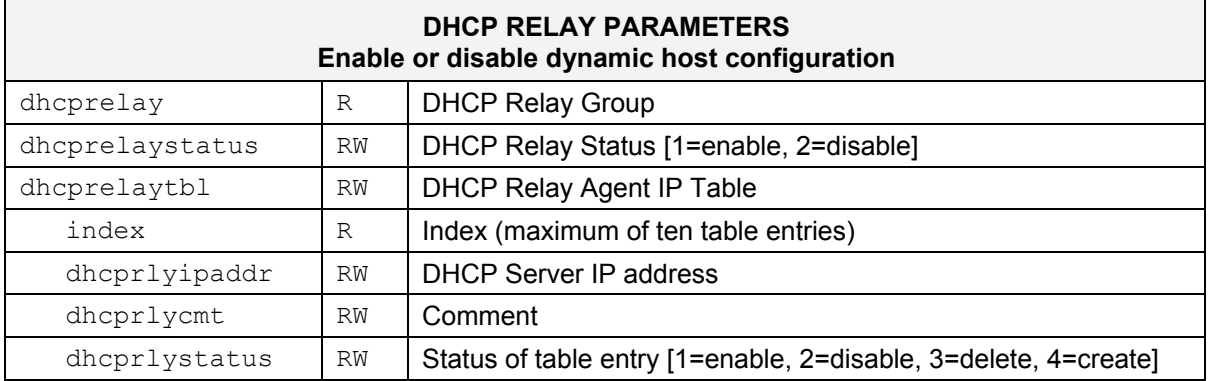

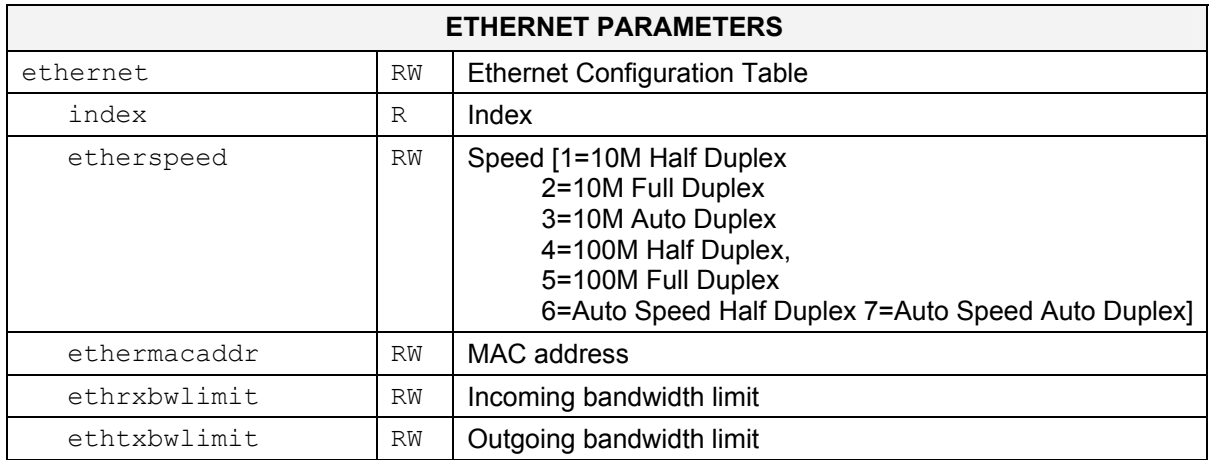

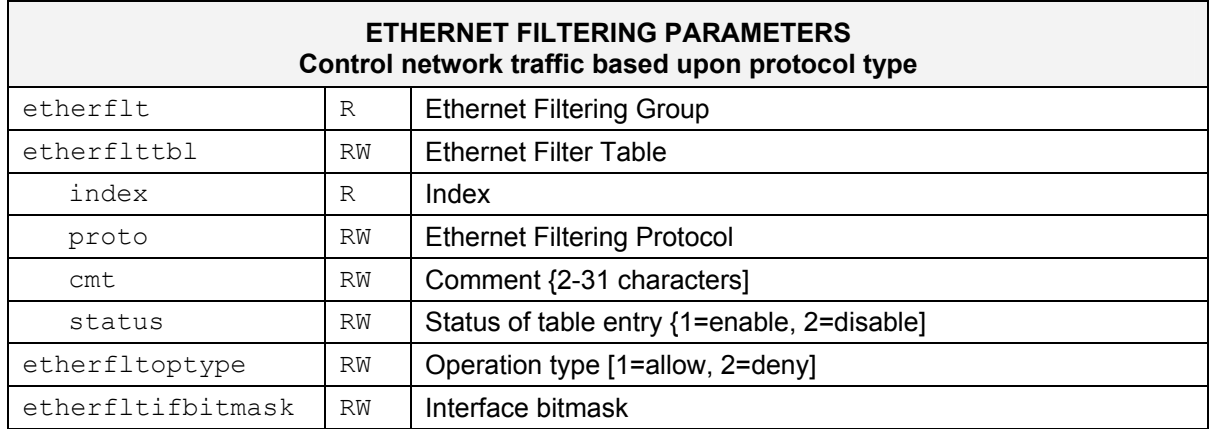

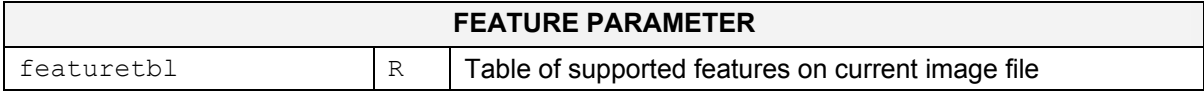

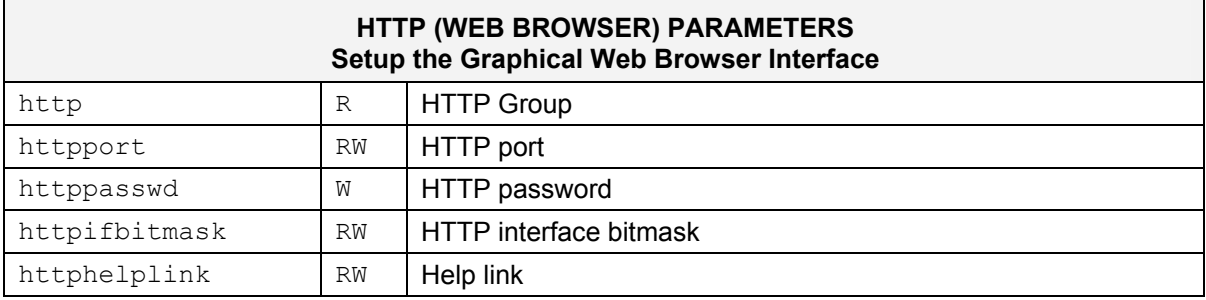

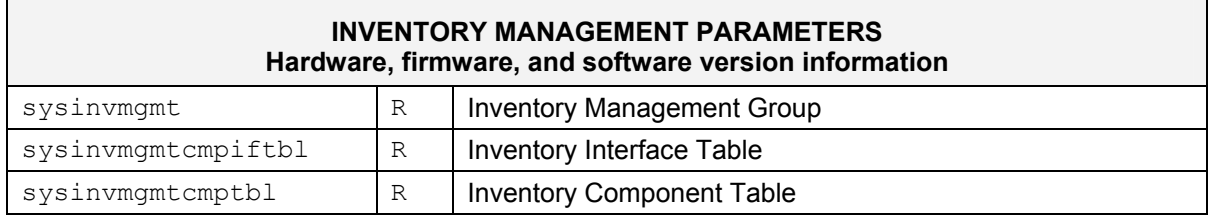

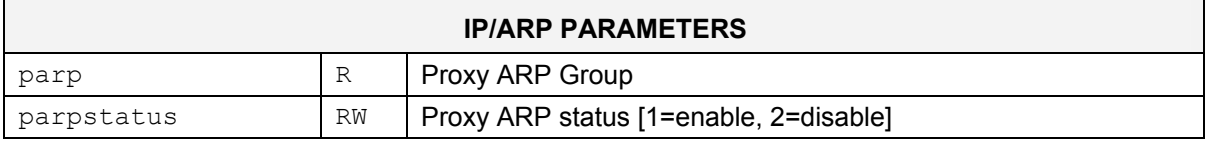

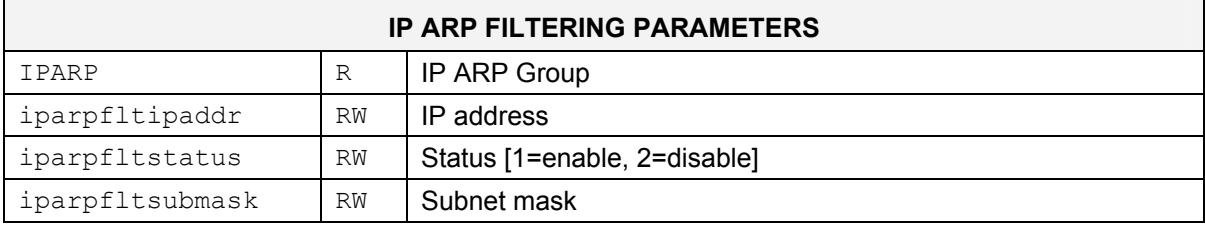

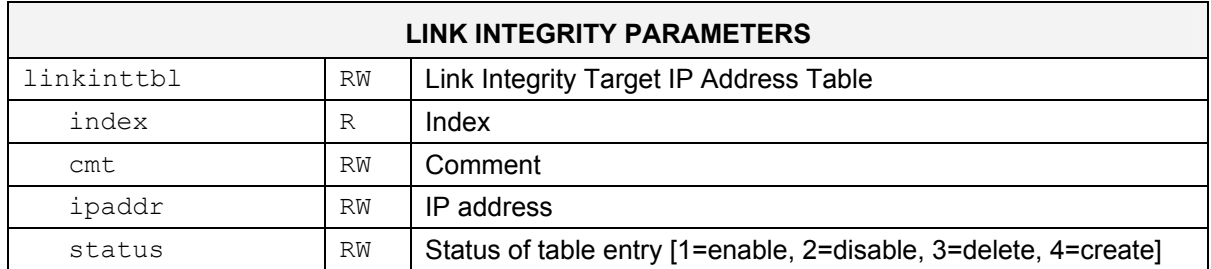

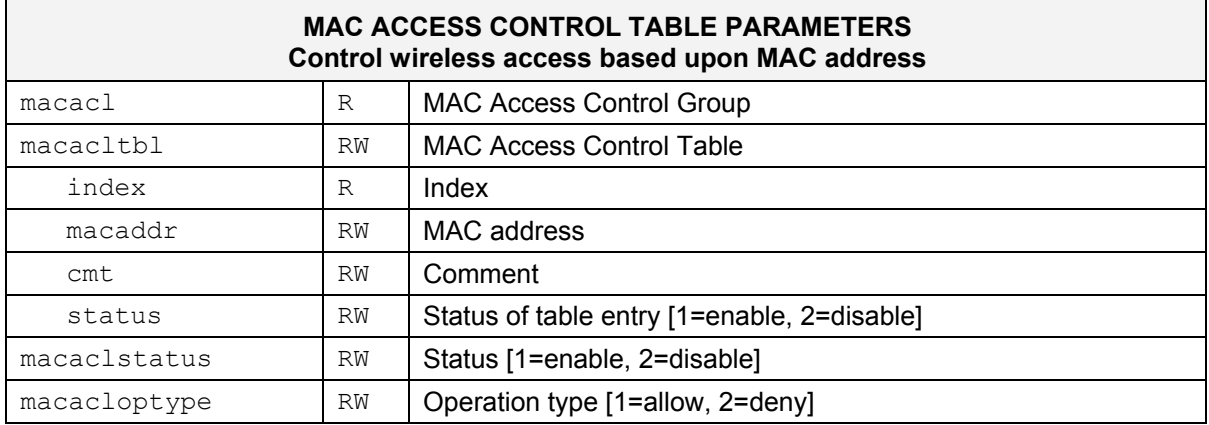

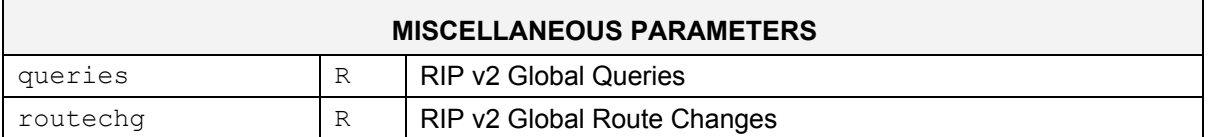

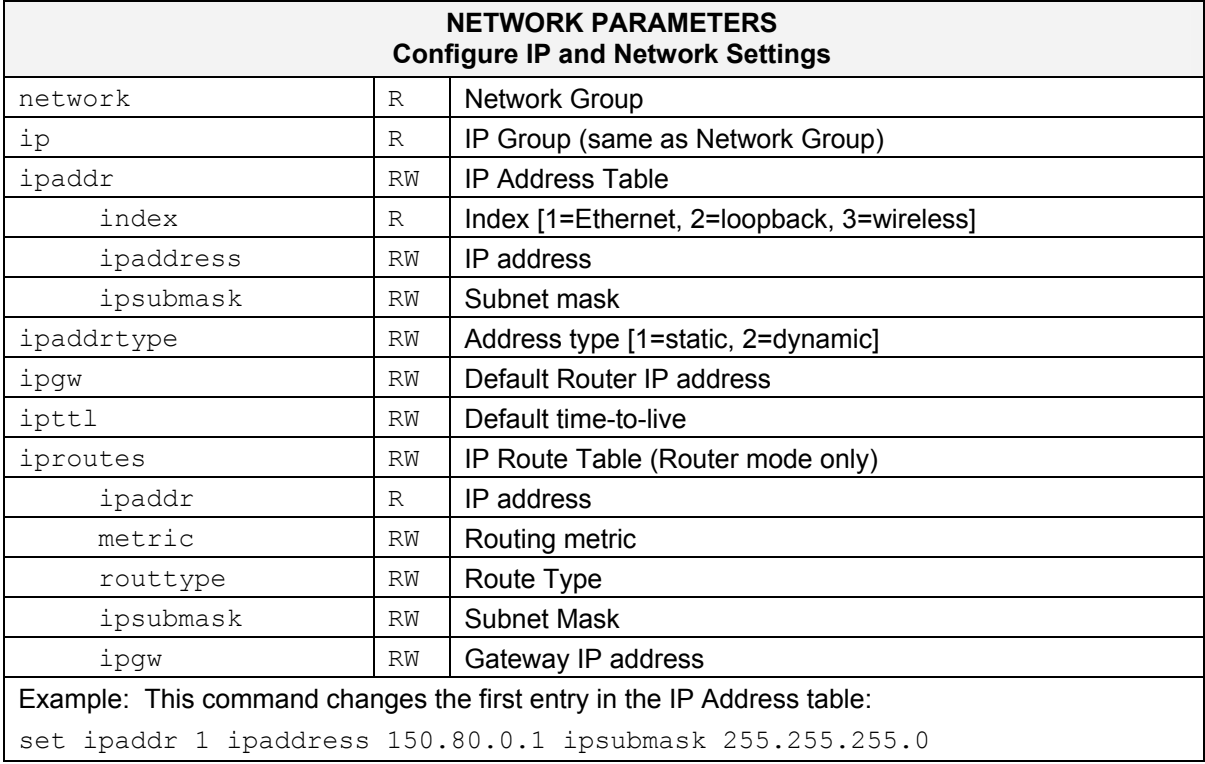

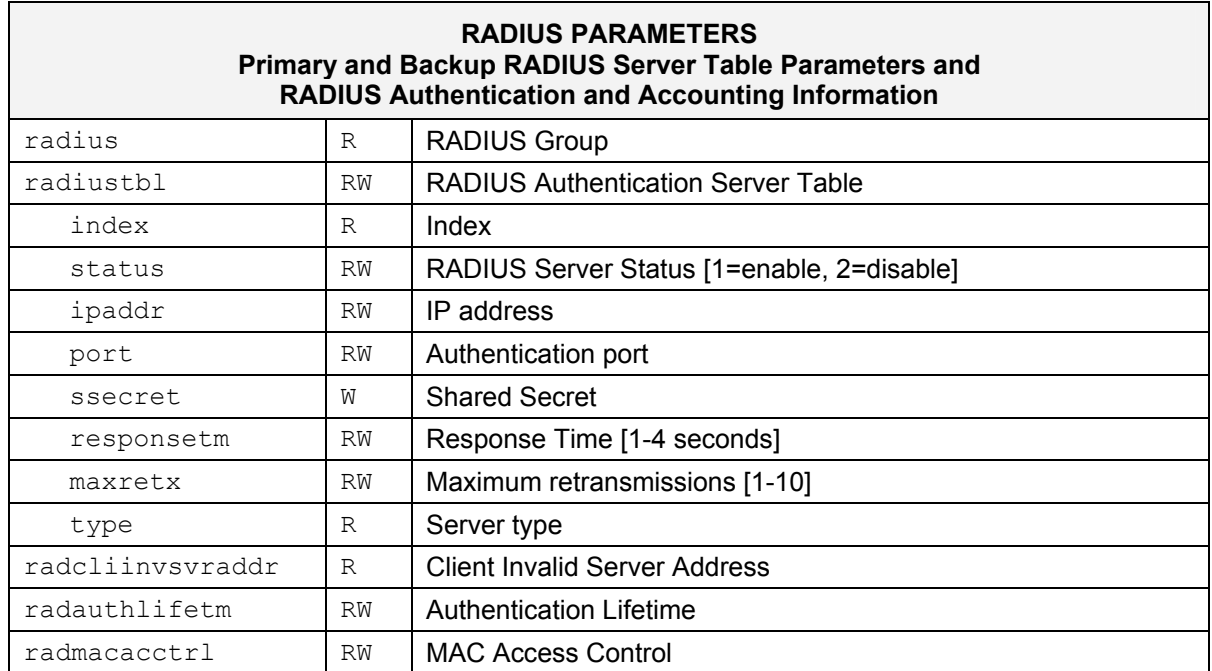

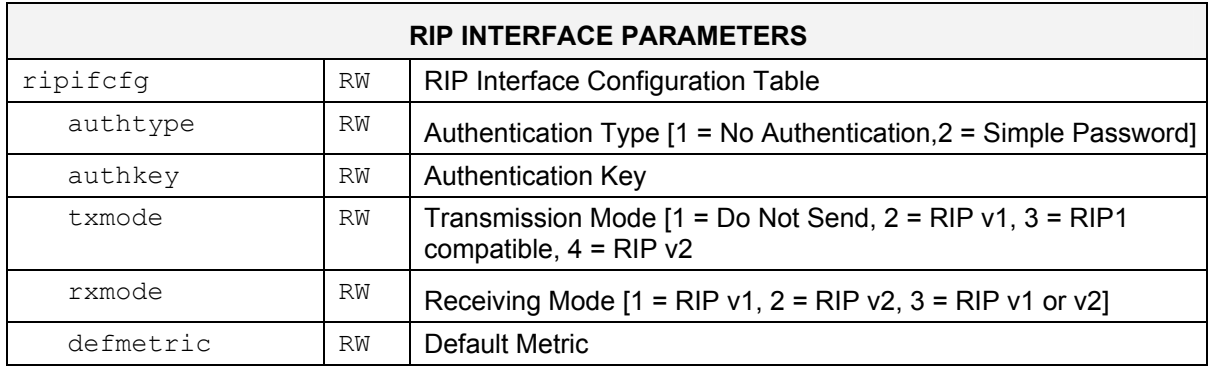

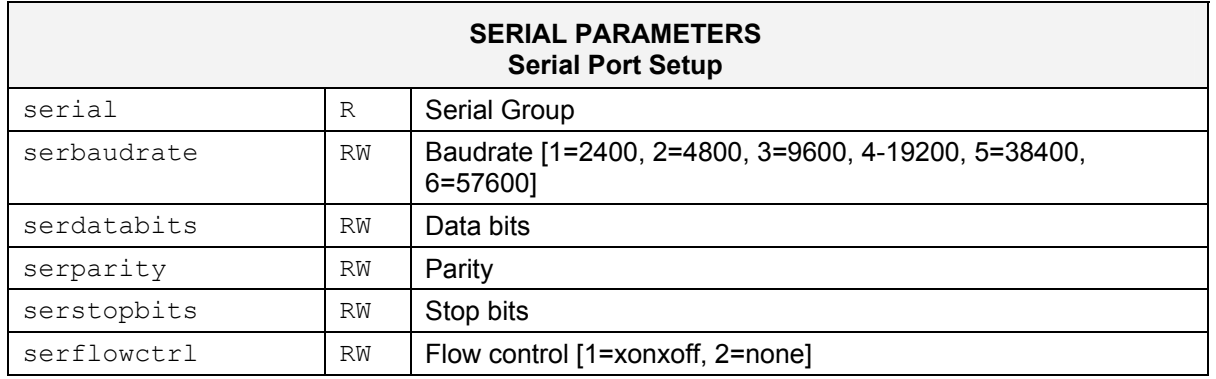

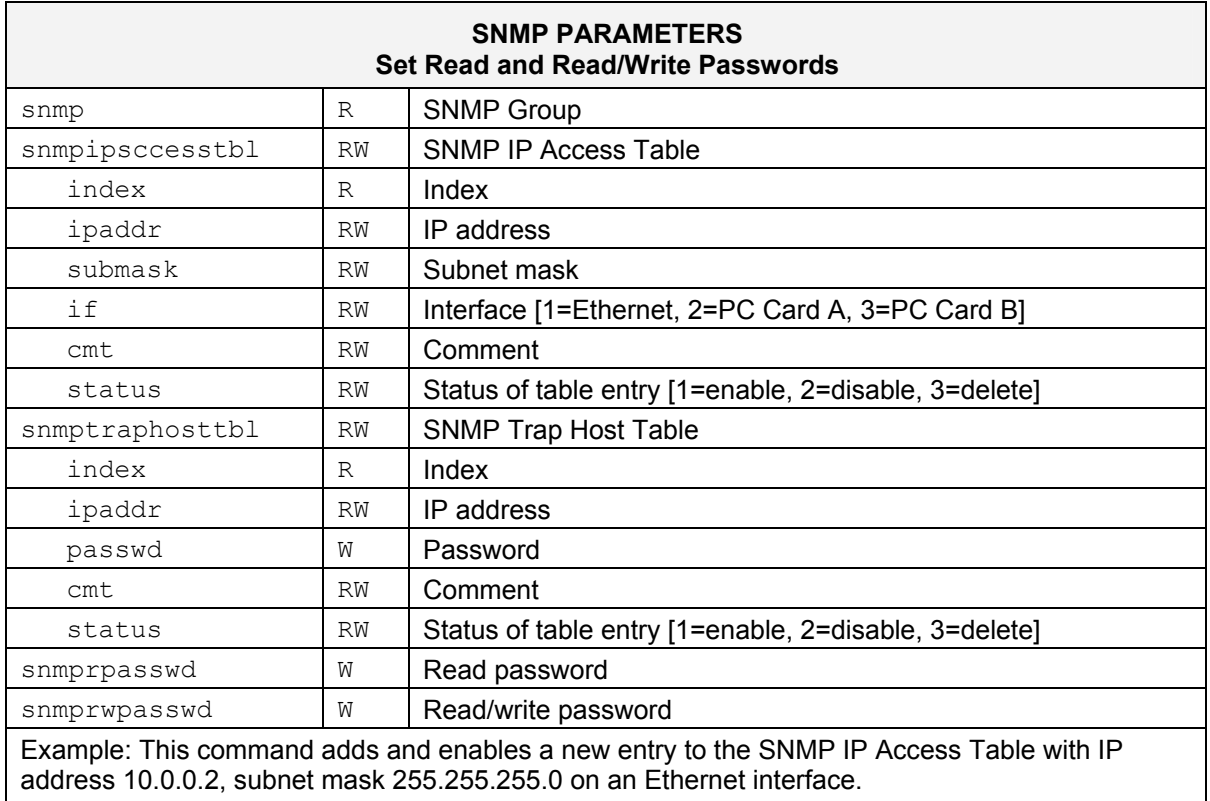

set snmpipaccesstbl 0 ipaddr 10.0.0.2 submask 255.255.255.0 if 1 status 1

## **SECURITY PARAMETERS MP.11/a Security Settings**

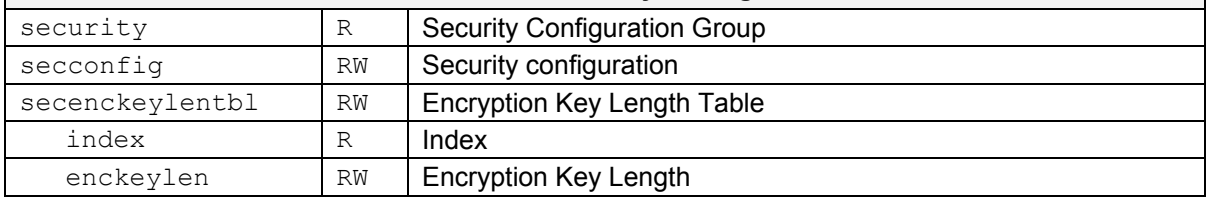

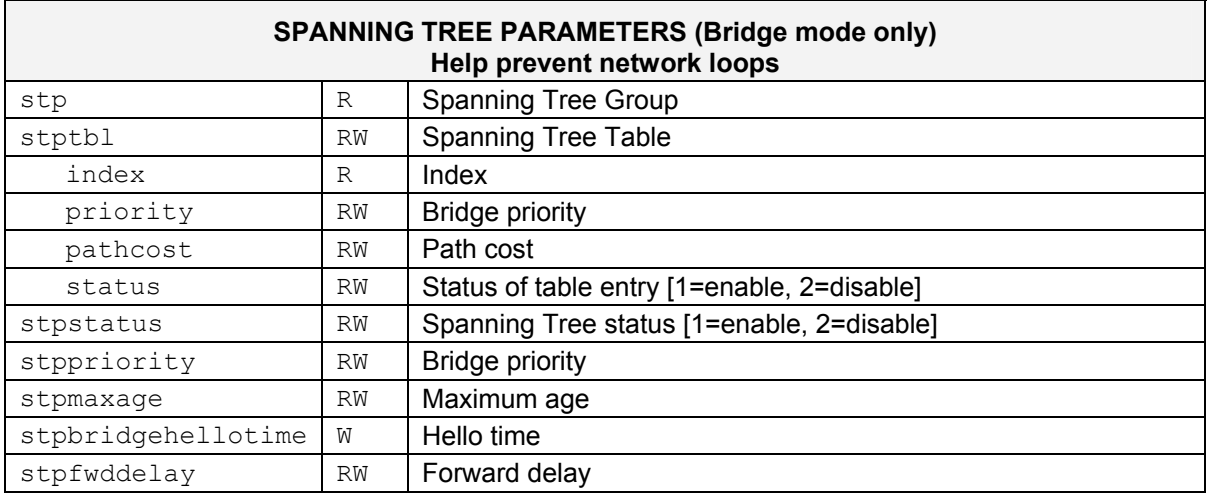

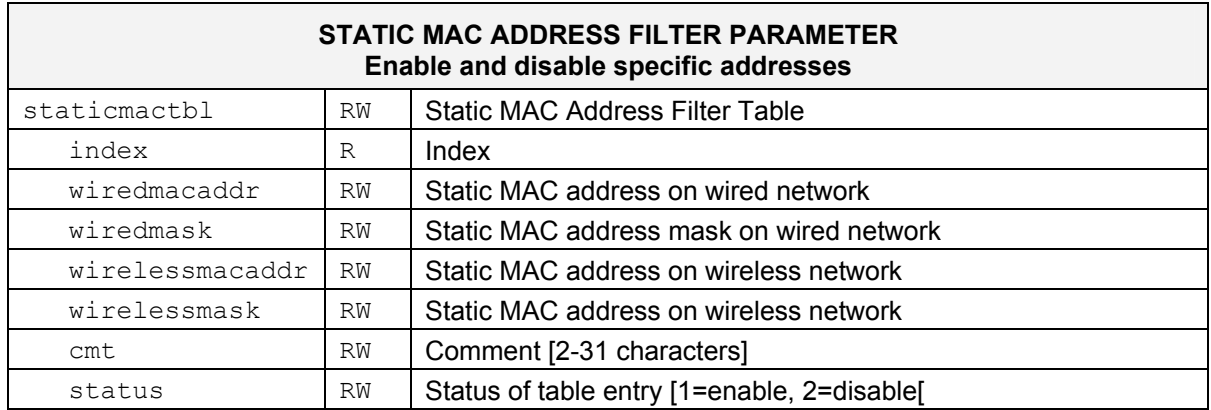

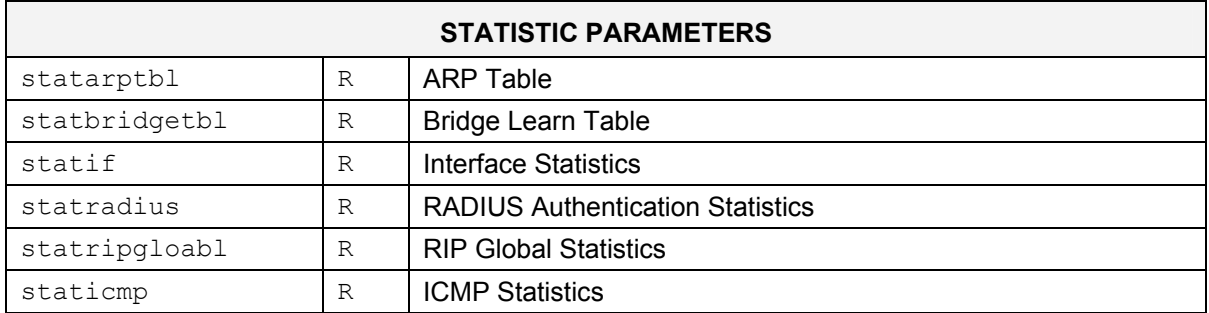

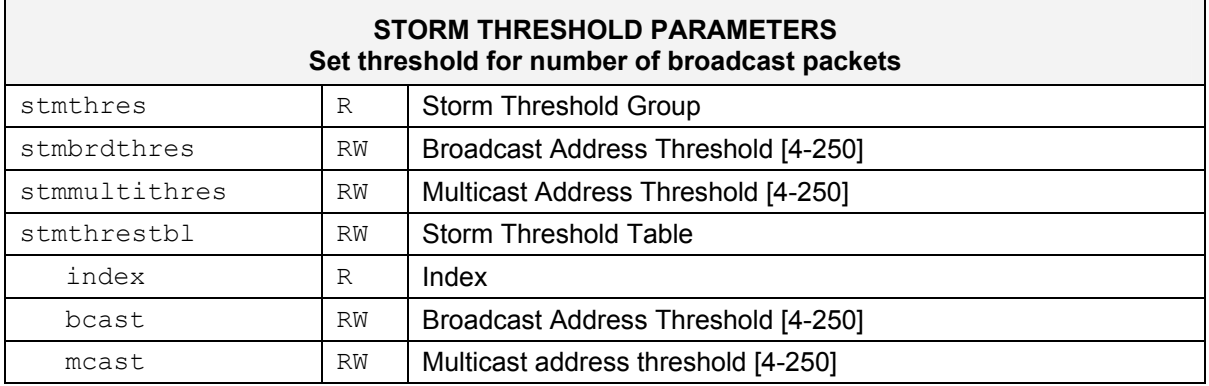

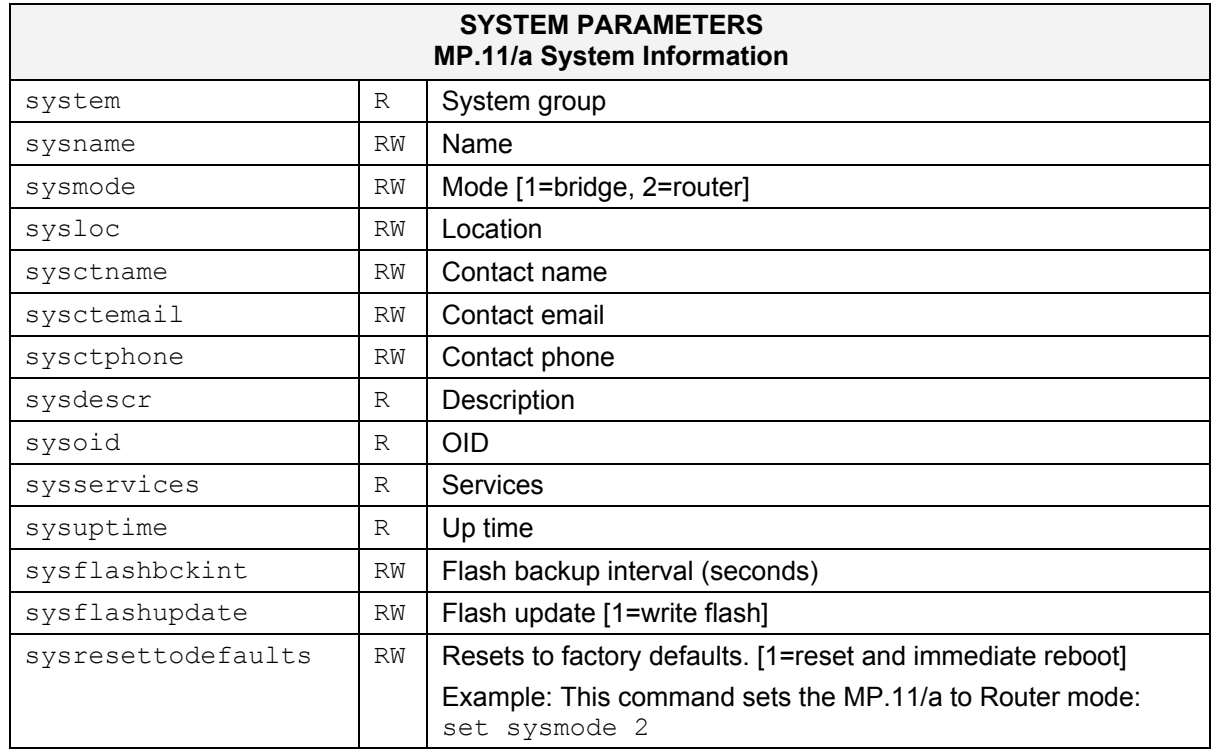

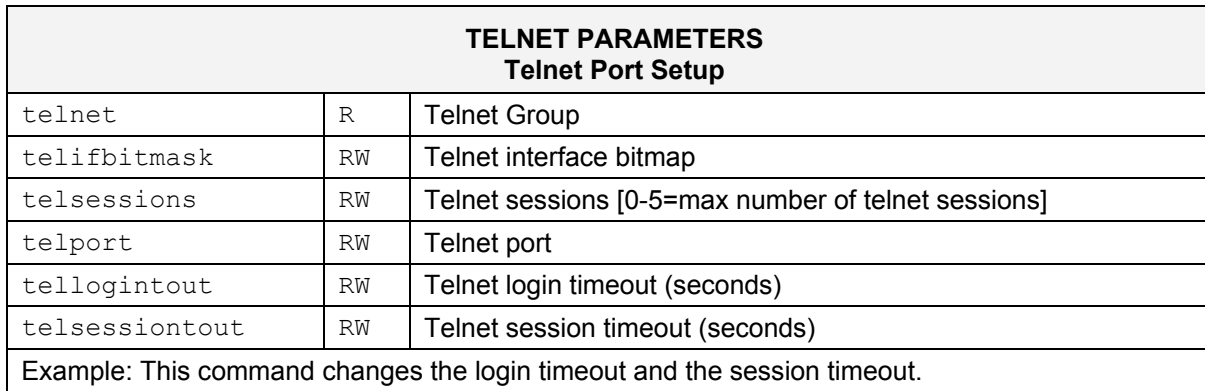

set tellogintout 200 telsessiontout 1800

## **TFTP PARAMETERS Setup for File Transfers**

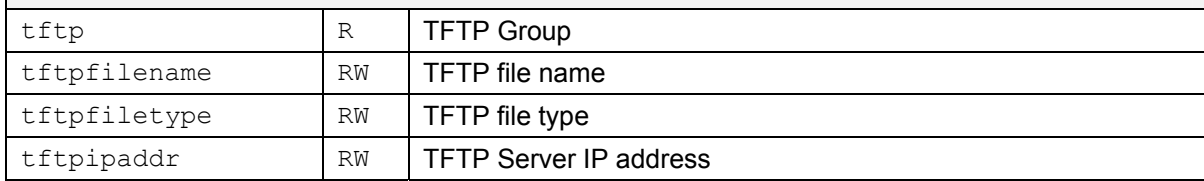

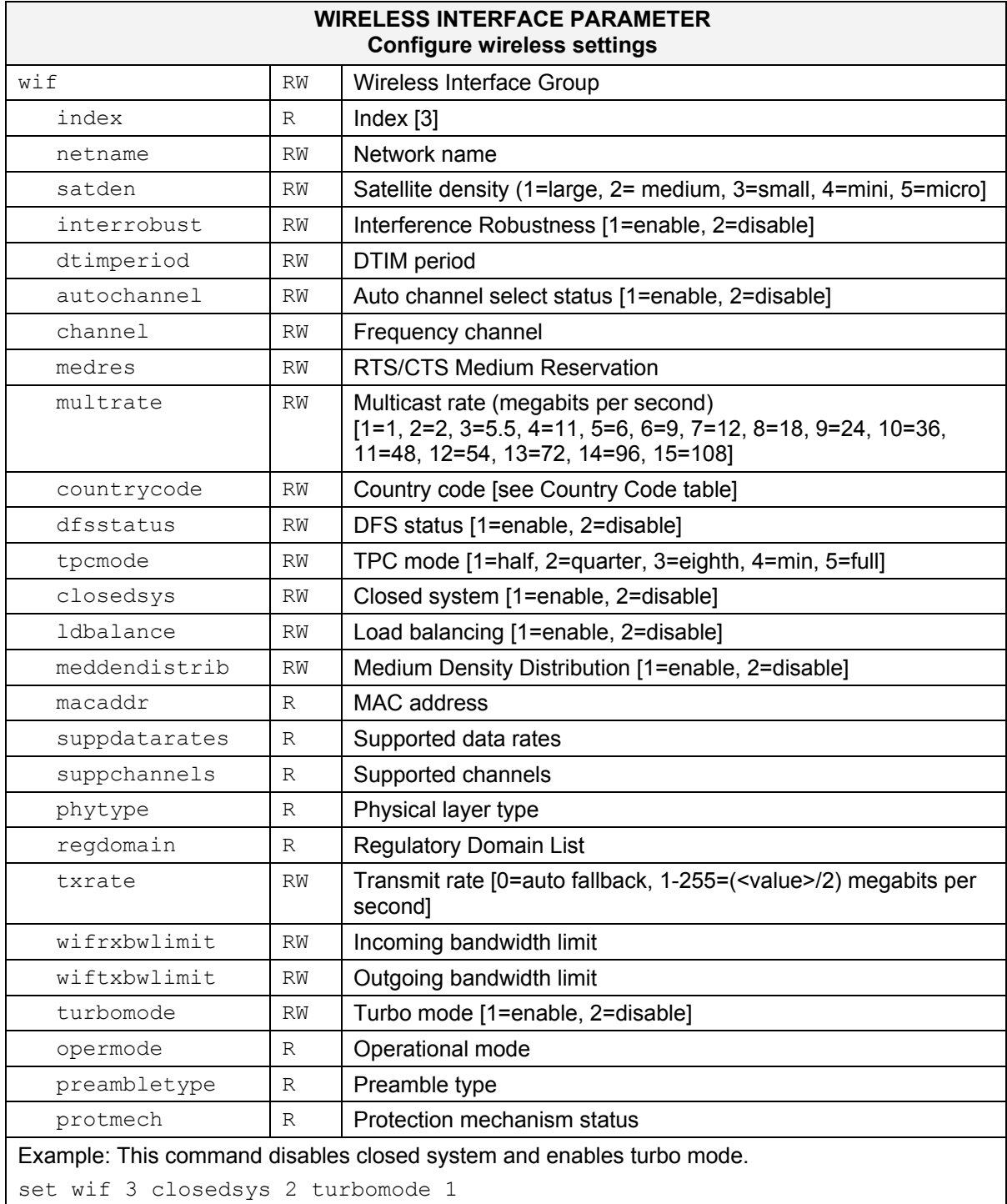

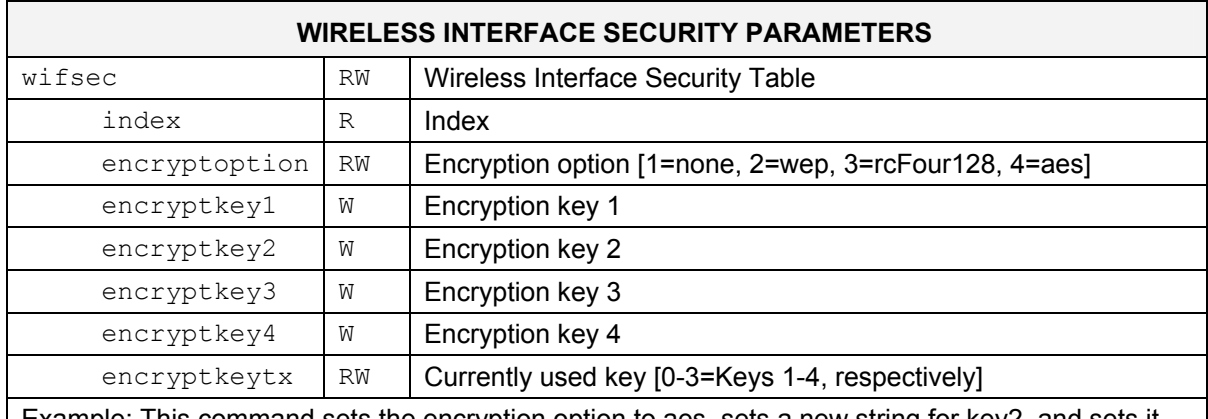

Example: This command sets the encryption option to aes, sets a new string for key2, and sets it as the key used for encryption.

set wifsec 3 encryptoption 4 encryptkey2 abcdefghi encryptkeytx 1

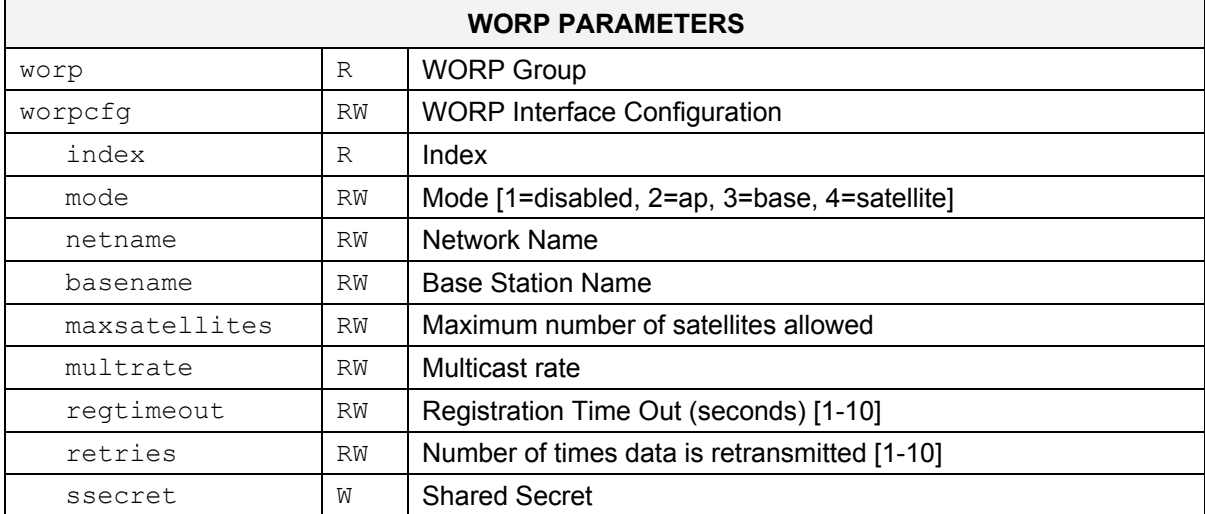

<span id="page-37-0"></span>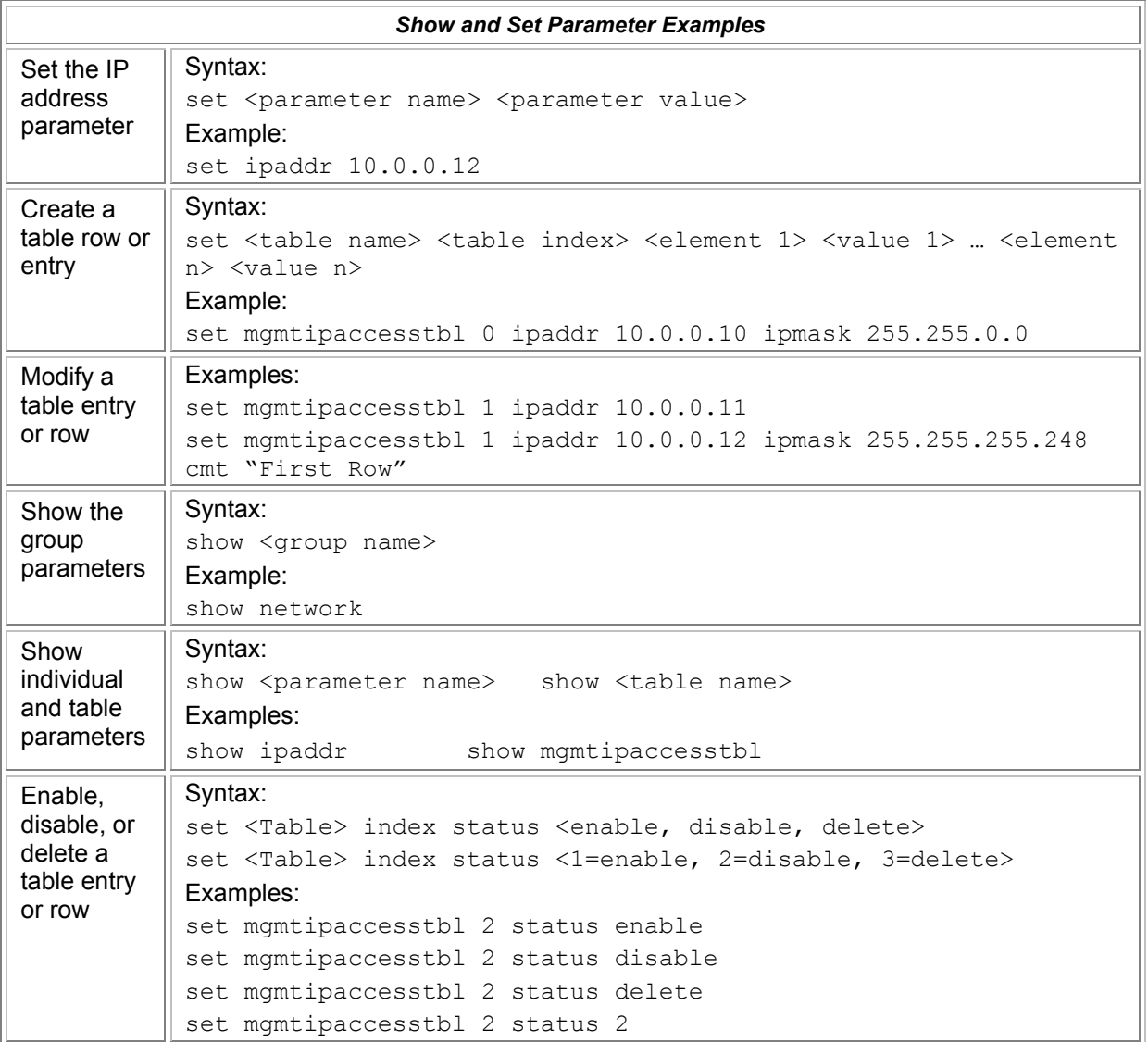

## **Table Parameters**

In some cases, parameters are stored in tables whose rows contain similar parameters. Command arguments involving tables have the following syntax:

<table name> <row> <parameter 1 name> <value 1> ... <parameter n name> <value n>

Every table parameter supported in the MP.11/a CLI and an example of a row entry for that table are listed in the following table.

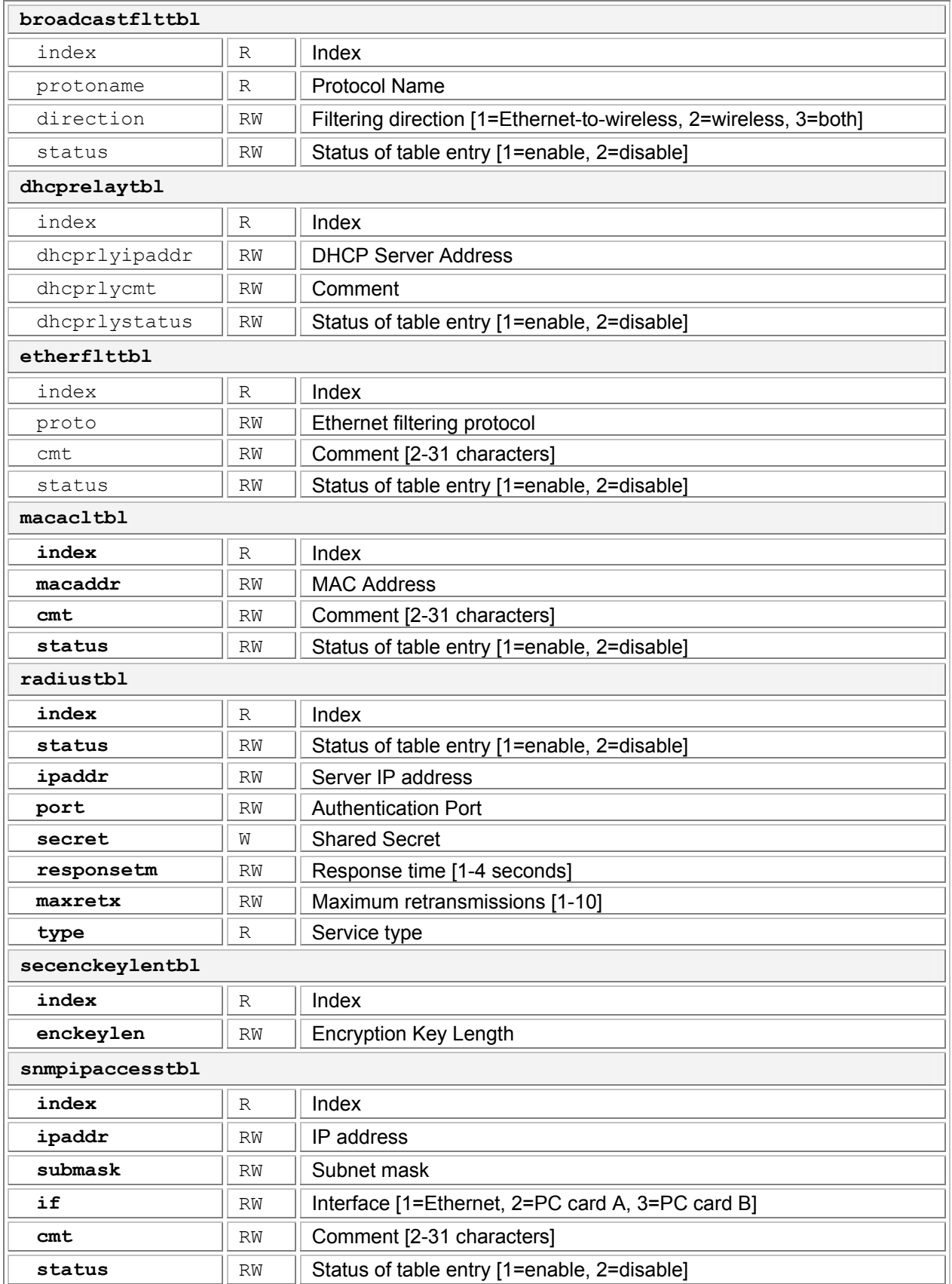

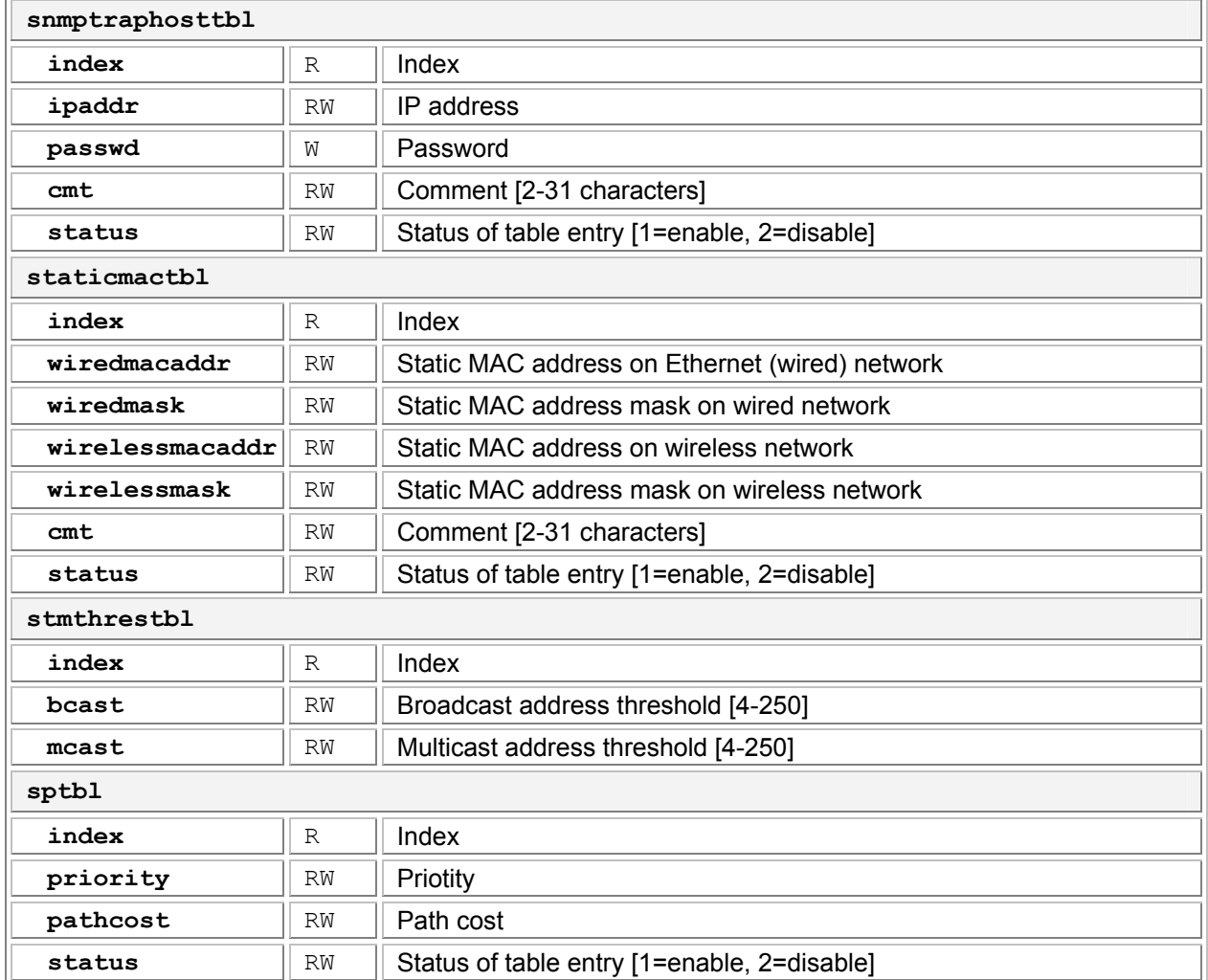

# **Entering Strings**

To enter a string with spaces, use single or double quotes. For example, there is no need for quotes in the following command because the string contains no spaces:

```
set sysname Lobby
```
The following string, however, requires quotes because of the space between the words **Front** and **Lobby**.

**set sysname** "Front Lobby"

# **Viewing Table Contents**

You can view the contents of a table as follows:

show <table name>

**Example:** This command displays all parameter values of the SNMP IP access table (**snmpipaccesstbl**).

**show snmpipaccesstbl**

## **Creating a Table Row**

You can create a table row as follows:

set <table name> 0 <parameter 1 name> <value 1> ... <parameter n name> <value n>

When you create a table row, you must use 0 as row index. Only the mandatory parameters are required. Optional parameters automatically receive the default value unless a value is given.

## **Example:**

```
set snmpipaccesstbl 0 ipaddr 10.0.0.10 submask 255.255.0.0
```
This command adds a row to the SNMP IP access table (**snmpipaccesstbl**) with the IP address (**ipaddr**) and subnet mask (**submask**) parameters, which are respectively assigned **10.0.0.10** and **255.255.0.0**.

# **Modifying a Table Entry**

If you want to change a table entry, you must indicate the index of the table row and the parameter that must be modified.

## **Example:**

```
set snmpipaccesstbl 1 ipaddr 10.0.0.11
```
This command changes the IP address (**ipaddr**) at row index 1 of the SNMP IP access table (**snmpipaccesstbl**) into **10.0.0.11**.

# **Modifying Several Table Entries**

You can also modify several table entries at once by indicating the index of the table row and the parameters that must be modified. With the **search** command, you can see which parameters are in the table.

## **Example:**

```
set snmpipaccesstbl 1 ipaddr 10.0.0.12 submask 255.255.255.248 cmt "First Row"
```
# **Enabling, Disabling, or Deleting a Table Row**

You can also enable, disable, or delete a row in a table. The syntax of this command is:

```
<table name> <row> <enable/disable/delete>, or 
<table name> <row> status <1/2/3>
```
**Example 1:** The following command enables the row at index 2 of the SNMP IP access table (**snmpipaccesstbl**).

```
set snmpipaccesstbl 2 enable
```
**Example 2:** The following command disables the row at index 2 of the SNMP IP access table (**snmpipaccesstbl**). The status codes have the following meaning: 1 is enable, 2 is disable, 3 is delete.

```
set snmpipaccesstbl 2 status 2
```
# **COUNTRY CODE TABLE**

Either the index number or the two-letter abbreviation can be used to set the country code.

**Example:** Both of these commands set Taiwan as the country:

```
set wif 3 countrycode 158 
set wif 3 countrycode tw
```
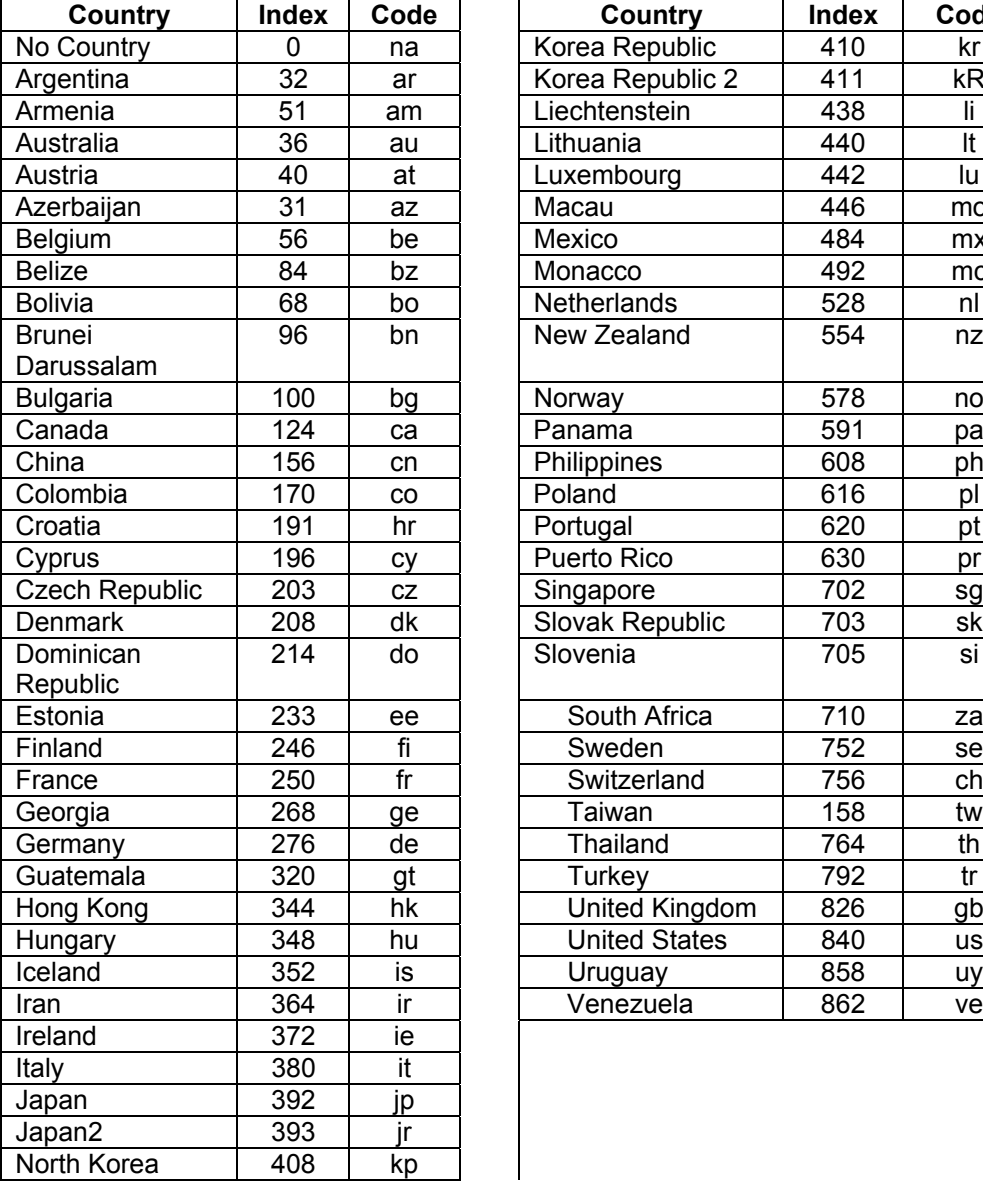

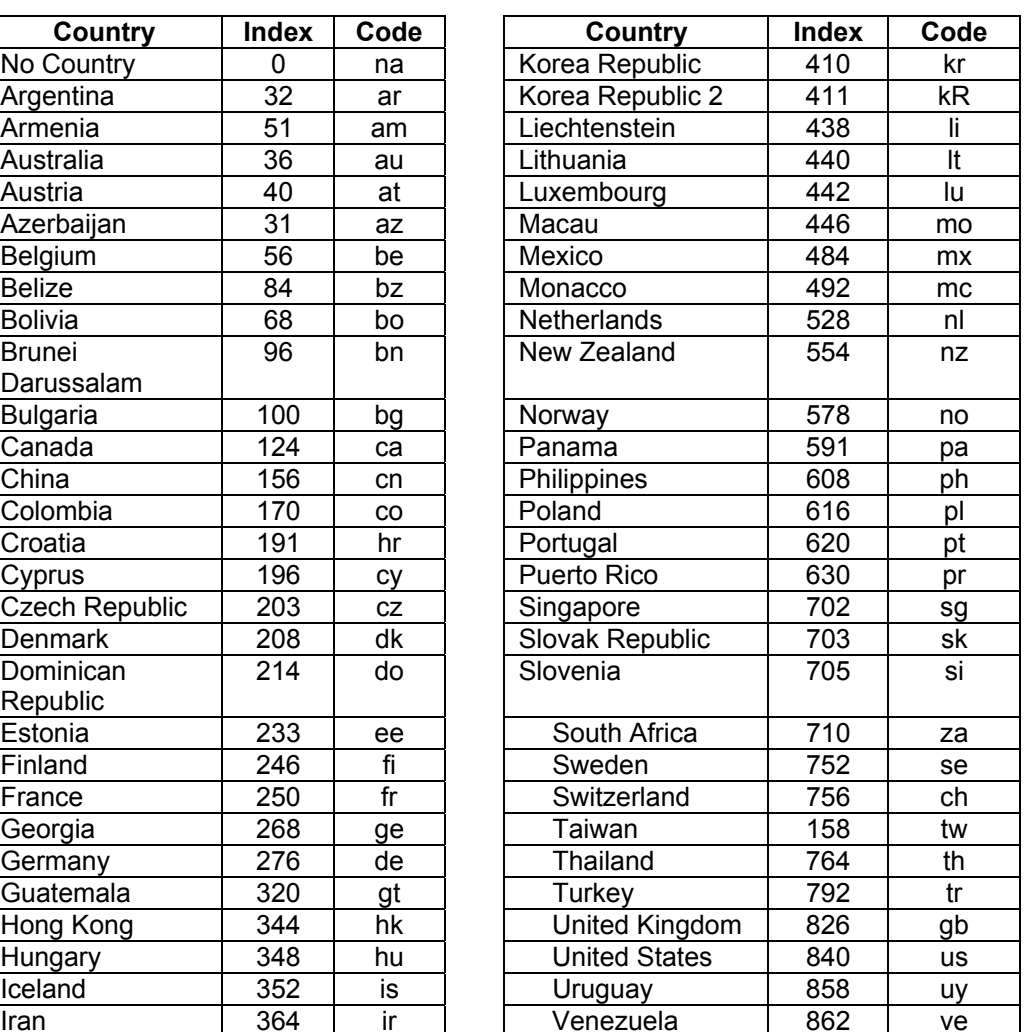

# <span id="page-43-0"></span>**Chapter 7. Procedures**

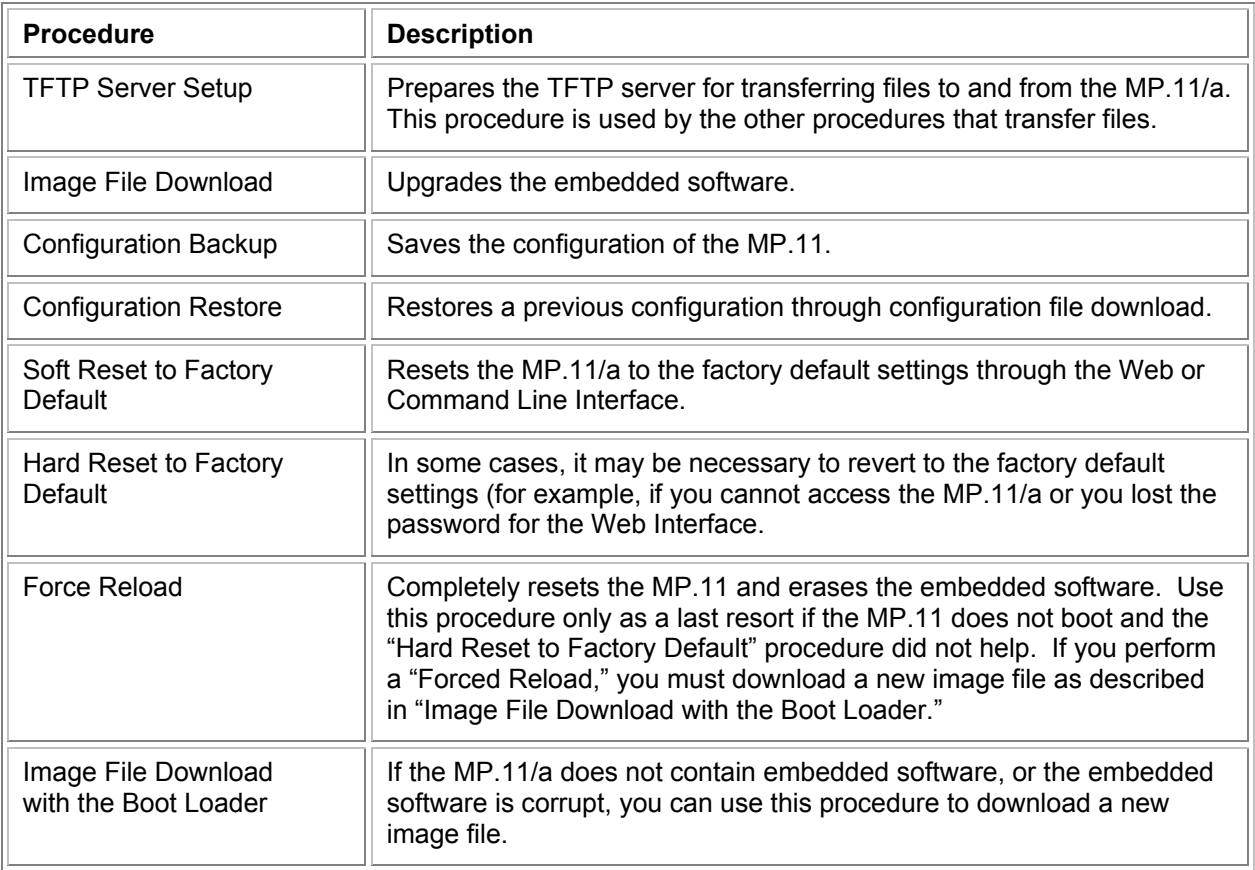

This chapter contains a set of procedures, as described in the following table:

# **TFTP SERVER SETUP**

To download or upload a file, you must connect to the computer with the TFTP server through the MP.11/a's Ethernet port. This can be any computer in the network or a computer connected to the MP.11/a with a cross-over Ethernet cable. For information about installing the TFTP server, see "Installing Documentation and Software" [on page 15.](#page--1-0)

Ensure that the upload or download directory is correctly set, the required file is present in the directory, and the TFTP server is running. *The TFTP server must be running only during file upload and download.* You can check the connectivity between the MP.11/a and the TFTP server by pinging the MP.11/a from the computer that hosts the TFTP server. The ping program should show replies from the MP.11/a.

# **WEB INTERFACE IMAGE FILE DOWNLOAD**

In some cases, it may be necessary to upgrade the embedded software of the MP.11/a by downloading an image file. To download an image file through the Web Interface:

- 1. Set up the TFTP server as described in "TFTP Server Setup" [on page 104.](#page-43-0)
- 2. Access the MP.11/a as described in "Web Interface Overview" [on page 22.](#page--1-0)
- 3. Click the **Commands** button and the **Download** tab.
- 4. Fill in the following details:

**Server IP Address** <IP address TFTP server> **File Name** <image file name> **File Type Image File Operation Download**

5. Click **OK** to start the file transfer.

The MP.11/a downloads the image file. The TFTP server program should show download activity after a few seconds. When the download is complete, the MP.11 is ready to start the embedded software.

# **CONFIGURATION BACKUP**

You can back up the MP.11/a configuration by uploading the configuration file. You can use this file to restore the configuration or to configure another MP.11/a (see "Configuration Restore" [on page 106\)](#page-45-0).

To upload a configuration file through the Web Interface:

- 1. Set up the TFTP server as described in "TFTP Server Setup" [on page 104.](#page-43-0)
- 2. Access the MP.11 as described in "Web Interface Overview" [on page 22.](#page--1-0)
- 3. Click the **Commands** button and the **Upload** tab.
- 4. Fill in the following details: **Server IP Address** <IP address TFTP server> **File Name** <configuration file name> **File Type** Config **File Operation** Upload
- 5. Click **OK** to start the file transfer.

The MP.11/a uploads the configuration file. The TFTP server program should show upload activity after a few seconds. When the upload is complete, the configuration is backed up.

# <span id="page-45-0"></span>**CONFIGURATION RESTORE**

You can restore the configuration of the MP.11/a by downloading a configuration file. The configuration file contains the configuration information of an MP.11/a.

To download a configuration file through the Web Interface:

- 1. Set up the TFTP server as described in "TFTP Server Setup" [on page 104.](#page-43-0)
- 2. Access the MP.11/a as described in "Web Interface Overview" [on page 22.](#page--1-0)
- 3. Click the **Commands** button and the **Download** tab.
- 4. Fill in the following details: **Server IP Address** <IP address TFTP server> **File Name** <configuration file name> **File Type** Config **File Operation** Download
- 5. Click **OK** to start the file transfer.

The MP.11/a downloads the configuration file. The TFTP server program should show download activity after a few seconds. When the download is complete and the system rebooted, the configuration is restored.

# **SOFT RESET TO FACTORY DEFAULT**

If necessary, you can reset the MP.11/a to the factory default settings. Resetting to default settings means that you must configure the MP.11/a anew.

To reset to factory default settings using the Web Interface:

- 1. Click the **Commands** button and the **Reset** tab.
- 2. Click the **Reset to Factory Default** button.

The device configuration parameter values are reset to their factory default values.

If you do not have access to the MP.11/a, you can use the procedure described in "Hard Reset to Factory Default" [on page 107](#page-46-0) as an alternative.

# <span id="page-46-0"></span>**HARD RESET TO FACTORY DEFAULT**

If you cannot access the unit or you have lost its password, you can reset the MP.11/a to the factory default settings. Resetting to default settings means you must configure the MP.11/a anew.

To reset to factory default settings, press and hold the **RELOAD** button on the MP.11/a unit for about 10 seconds. The MP.11/a reboots and restores the factory default settings.

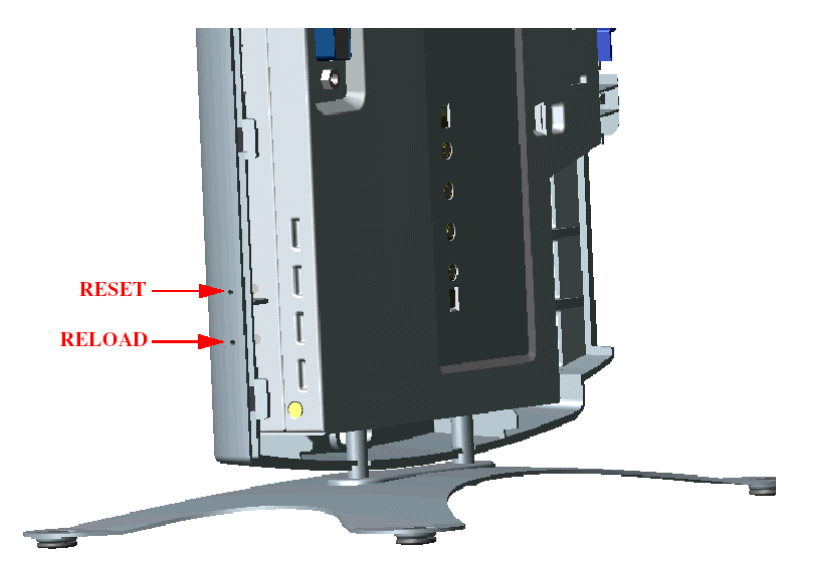

To access the MP.11/a see "Chapter 3. Management Overview" [on page 19.](#page--1-0)

# **FORCED RELOAD**

With Forced Reload, you reset the MP.11/a to the factory default settings and erase the embedded software. Use this procedure only as last resort if the MP.11/a does not boot and the "Reset to Factory Defaults" procedure did not help. If you perform a Forced Reload, you must download a new image file with the Boot Loader (see "Image File Download with the Boot Loader" below).

*Caution! The following procedure erases the embedded software of the MP.11/a. This software image must be reloaded via an Ethernet connection with a TFTP server. The image filename to be downloaded can be configured with either ScanTool through the Ethernet interface or with the Boot Loader CLI through the serial port to make the MP.11/a functional again.* 

To do a forced reload:

- 1. Press the RESET button on the MP.11/a unit; the MP.11/a resets and the LEDs flash.
- 2. Immediately press and hold the RELOAD button on the MP.11/a unit for about 20 seconds. Now image and configuration are deleted from the unit.
- 3. Follow the procedure "Image File Download with the Boot Loader" to download an image file.

# **IMAGE FILE DOWNLOAD WITH THE BOOTLOADER**

The following procedures download an image file to the MP.11/a after the embedded software has been erased with **Forced Reload** or when the embedded software cannot be started by the Boot Loader.

A new image file can be downloaded to the MP.11/a with ScanTool or the Command Line Interface through the MP.11/a serial port. In both cases, the file is transferred through Ethernet with TFTP. Because the CLI serial port option requires a serial RS-232C cable, Proxim recommends the ScanTool option.

# **Download with ScanTool**

To download an image file with the ScanTool:

- 1. Set up the TFTP server as described in "TFTP Server Setup" [on page 104.](#page-43-0)
- 2. Run ScanTool on a computer that is connected to the same LAN subnet as the MP.11/a. ScanTool scans the subnet for MP.11/a units and displays the found units in the main window. If in **Forced Reload** state (Power and Ethernet LEDs are amber), ScanTool will not find the device until the MP.11/a bootloader times out, and the Power LED turns RED and the Ethernet LED goes OFF. Click **Rescan** to re-scan the subnet and update the display.
- 3. Select the MP.11/a to which you want to download an image file and click **Change**.
- 4. Ensure that **IP Address Type Static** is selected and fill in the following details:
	- º **IP Address** and **Subnet Mask** of the MP.11/a.
	- º **TFTP Server IP Address** and, if necessary, the **Gateway IP Address** of the TFTP server.
	- º **Image File Name** of the file with the new image.
- 5. Click **OK** to start the file transfer.

The MP.11/a downloads the image file. The TFTP server program should show download activity after a few seconds. When the download is complete, the LED pattern should return to **Forced Reload** state (Power and Ethernet LEDs are amber). the MP.11/a is ready to start the embedded software.

6. Press and release the **Reset** button. It may take several seconds to cycle through the Forced Reload LED pattern and through the initialization LED sequence.

After a Forced Reload procedure, the MP.11/a returns to factory default settings and must be reconfigured. ScanTool can be used to set the system name and IP address.

To access the MP.11/a see "Chapter 3. Management Overview" [on page 19.](#page--1-0)

# **Download with CLI**

To use the CLI through the serial port of the MP.11/a you need the following items:

- A serial RS-232C cable with a male and a female DB-9 connector.
- An ASCII terminal program such as HyperTerminal.

Proxim recommends you switch off the MP.11 and the computer before connecting or disconnecting the serial RS-232C cable.

To download an image file:

- 1. Set up the TFTP server as described in "TFTP Server Setup" [on page 104.](#page-43-0)
- 2. Start the terminal program (such as HyperTerminal), set the following connection properties, and then connect:

COM port (for example COM1 or COM2, to which the MP.11 serial port is connected) Bits per second 9600 Data bits 8 Stop bits 1 Flow control None Parity None

- 3. Press the **RESET** button on the MP.11/a unit; the terminal program displays Power On Self Test (POST) messages.
- 4. When the **Sending Traps to SNMP manager periodically** message is displayed after about 30 seconds, press the **ENTER** key.
- 5. The command prompt is displayed; enter the following commands:

```
set ipaddr <IP address MP.11> 
set ipsubmask <subnet mask>
set ipaddrtype static
set tftpipaddr <IP address TFTP server>
set tftpfilename <image file name>
set ipgw <gateway IP address>
reboot
```
For example:

**set ipaddr** 10.0.0.12 **set ipsubmask** 255.255.255.0 **set ipaddrtype static set tftpipaddr** 10.0.0.20 **set tftpfilename** image.bin **set ipgw** 10.0.0.30 **reboot**

The MP.11/a reboots and downloads the image file. The TFTP server program should show download activity after a few seconds. When the download is complete, the MP.11/a is ready for configuration.

To access the MP.11/a see "Chapter 3. Management Overview" [on page 19.](#page--1-0) Note that the IP configuration in normal operation differs from the IP configuration of the Boot Loader.

# **Chapter 8. Specifications**

This chapter provides Hardware and Radio Specifications.

# **HARDWARE SPECIFICATIONS**

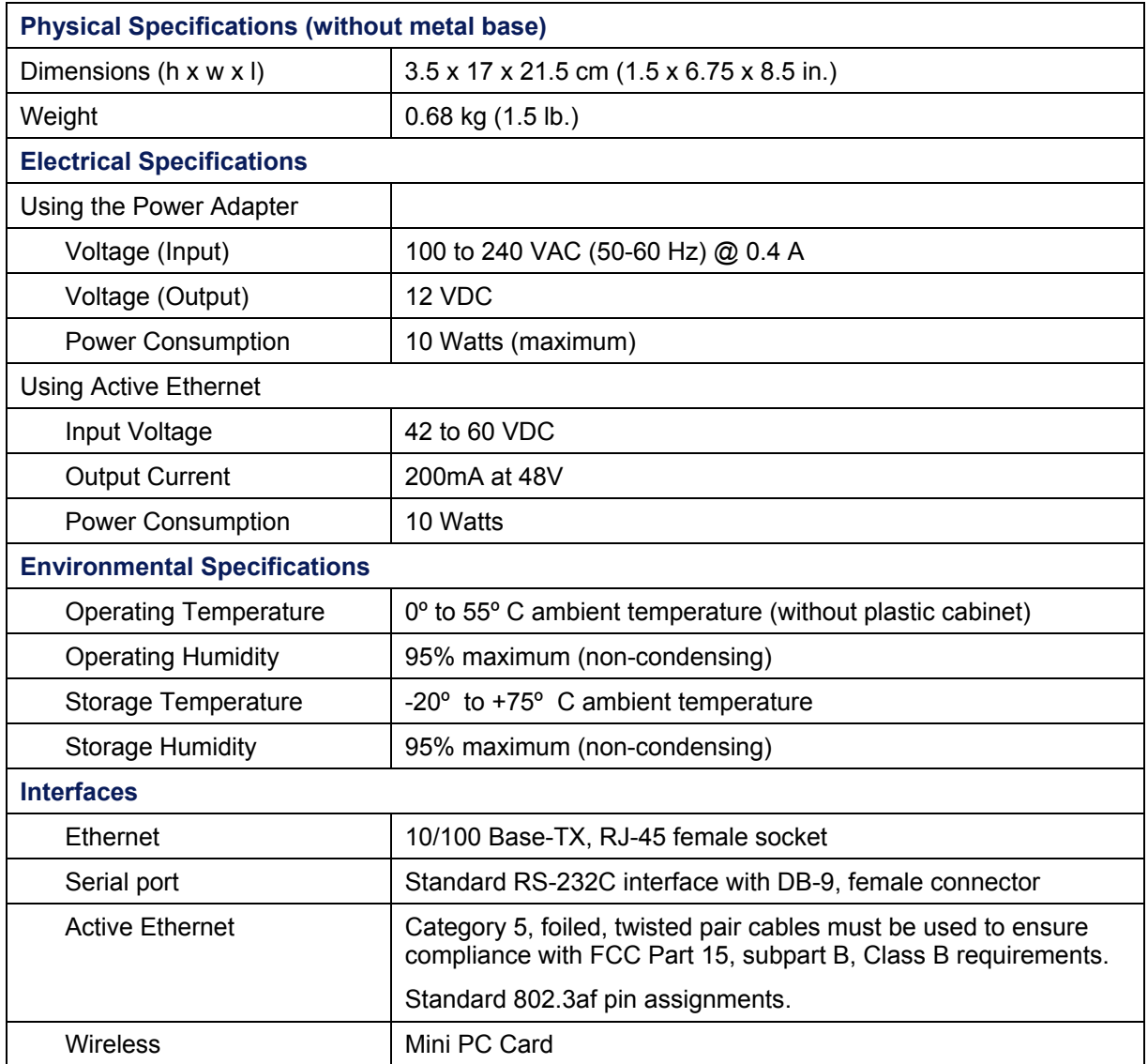

# **RADIO SPECIFICATIONS**

# **Channel Frequencies**

The following table shows MP.11 (802.11b) channel allocations that vary from country to country. Values listed in bold indicate default channels and frequencies.

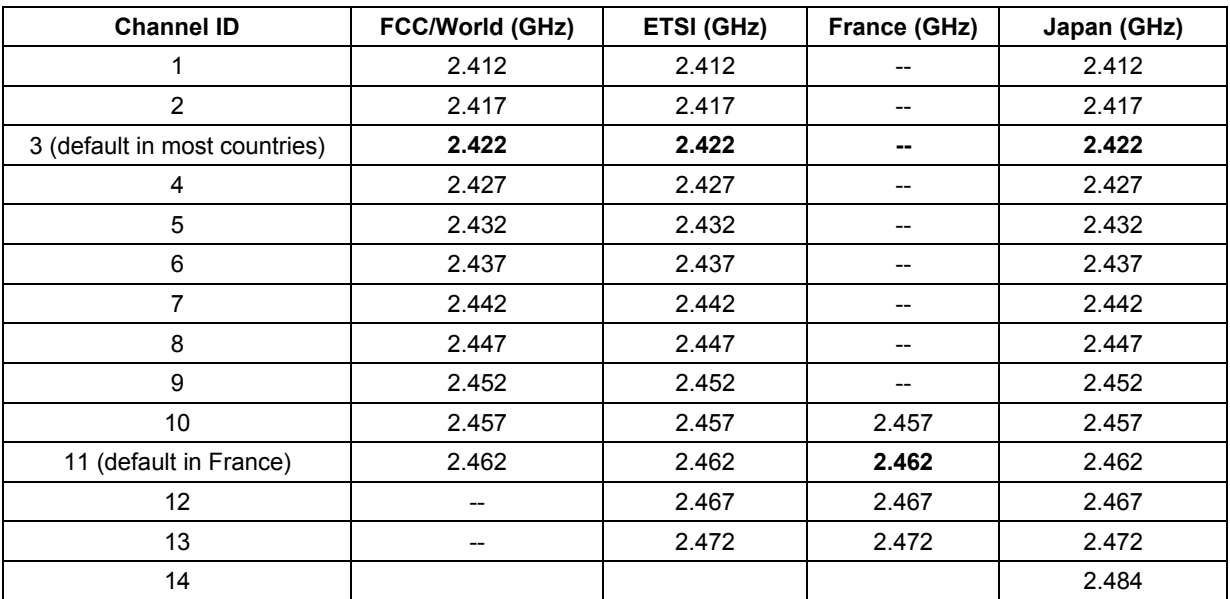

The following table shows MP.11a (802.11a) channel allocations that vary from country to country. Values listed in bold indicate default channels and frequencies.

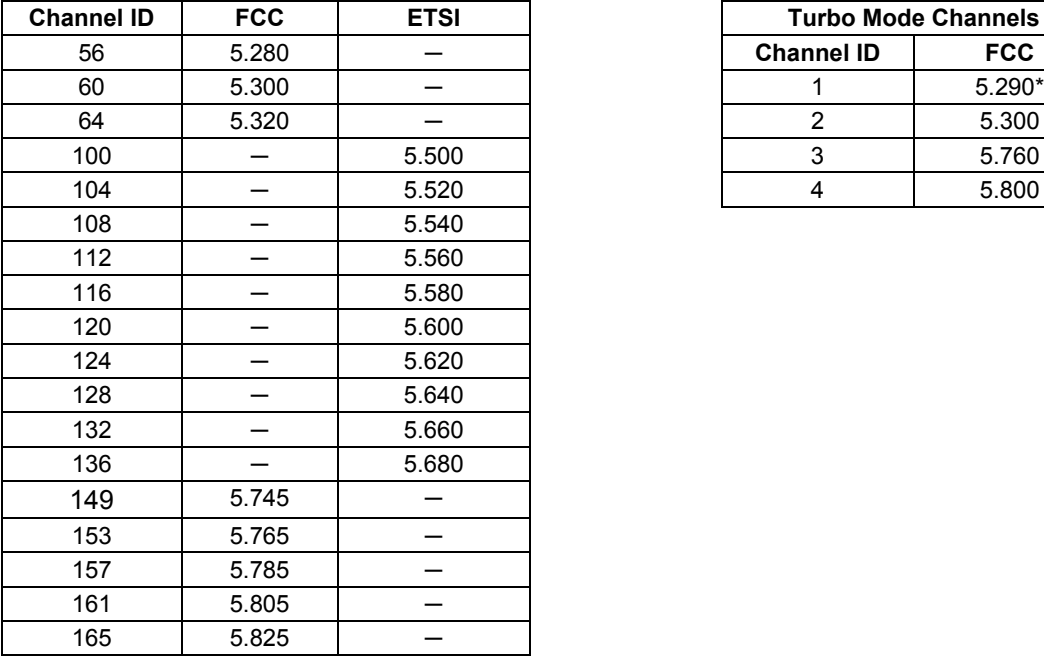

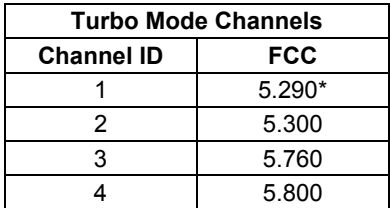

\* Turbo channel ID 1, 5.290 – The MP.11a firmware limits the upper limit of this channel to be below 12.13 dBm for release in the United States and Canada.

# **Chapter 9. Troubleshooting**

This chapter helps you to isolate and solve problems with your MP.11/a. In the event this chapter does not provide a solution, or the solution does not solve your problem, check our website:

<http://www.proxim.com/support>

Before you start troubleshooting, it is important that you have checked the details in the user's guides and manuals. For details about RADIUS, TFTP, terminal and telnet programs, and Web browsers, please refer to their appropriate documentation.

The following sections can help to solve your problem:

- **LED Indicators below**
- MP.11/a Connectivity Issues [on page 113](#page-52-0)
- Setup and Configuration Issues [on page 115](#page-54-0)

In some cases, rebooting the MP.11/a clears the problem. If nothing else helps, consider a "Soft Reset to Factory Defaults" [\(on page 29\)](#page--1-0) or a "Forced Reload" [\(on page 107\)](#page-46-0). The Forced Reload option requires you to download a new image file to the MP.11/a.

# **LED INDICATORS**

The following table shows the status of the four LEDs when the MP.11/a is operational (the fourth LED is unused).

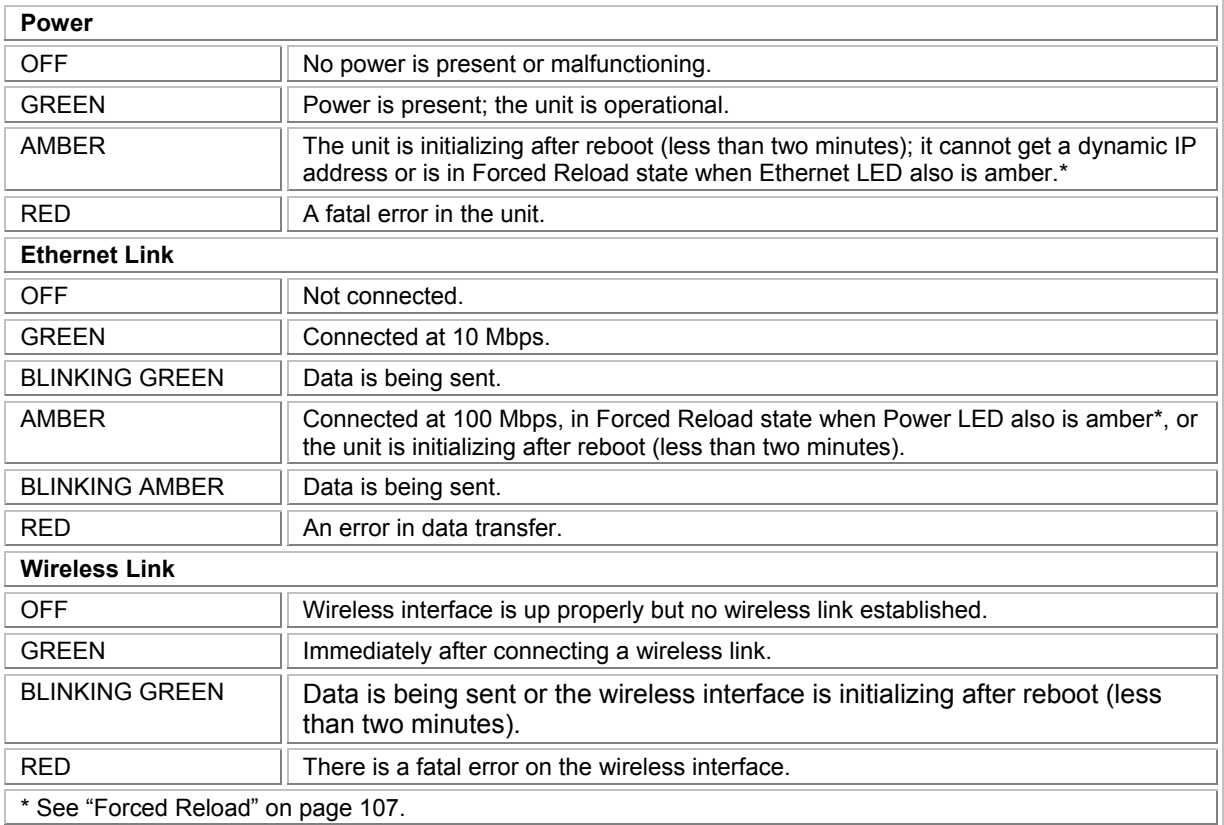

# <span id="page-52-0"></span>**MP.11 CONNECTIVITY ISSUES**

The issues described in this section relate to the connections of the MP.11/a.

## **MP.11 Does Not Boot**

The MP.11 shows no activity (the power LED is off).

- 1. Ensure that the power supply is properly working and correctly connected.
- 2. Ensure that all cables are correctly connected.
- 3. Check the power source.
- 4. If you are using an Active Ethernet splitter, ensure that the voltage is correct.

## **Serial Link Does Not Work**

The MP.11/a cannot be reached through the serial port.

- 1. Check the cable connection between the MP.11/a and the computer.
- 2. Ensure that the correct COM port is used.
- 3. Start the terminal program; set the following connection properties (also see "HyperTerminal Connection Properties"), and then connect.

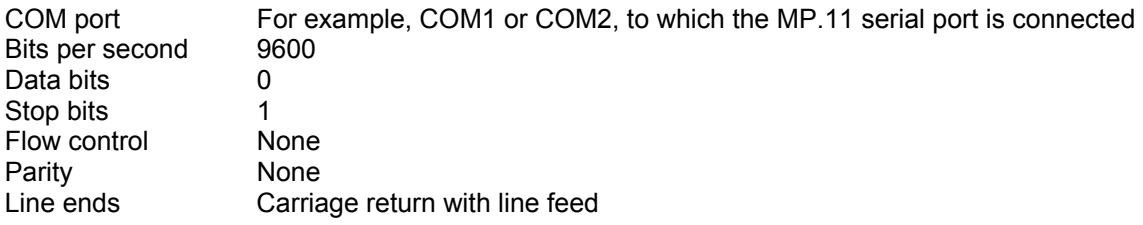

- 4. Ensure that the MP.11/a and the computer use the same serial port configuration parameters.
- 5. Press the RESET button on the MP.11/a unit. The terminal program displays Power On Self Tests (POST) messages and displays the following after approximately 90 seconds: **Please enter password:**

# **HyperTerminal Connection Problems**

The serial connection properties can be found in HyperTerminal as follows:

- 1. Start HyperTerminal and select **Properties** from the **File** menu.
- 2. Select **Direct to Com 1** in the **Connect using:** drop-down list (depending upon the COM port you use); then click **Configure**. A window such as the following is displayed:

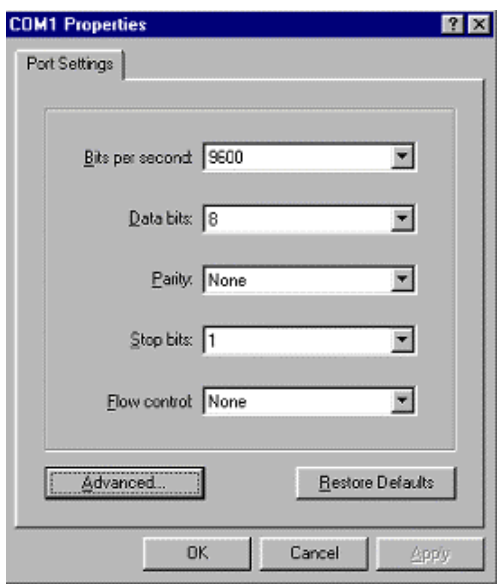

- 3. Make the necessary changes and click **OK**.
- 4. Click the **Settings** tab and then **ASCII Setup…**. A window similar to the following is displayed:

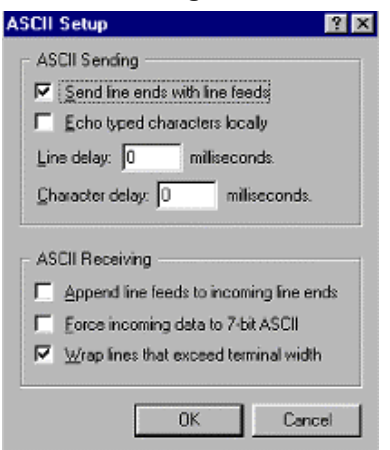

5. Ensure that **Send line ends with line feeds** is selected and click **OK** twice. HyperTerminal is now correctly configured.

## <span id="page-54-0"></span>*Ethernet Link does not work*

First check the Ethernet LED;

- Dim is "no media connected."
- Green and steady is 10 Base-T
- Amber and steady is 100 Base-T
- **Blinking Green or Amber is traffic**

Verify pass-through versus cross-over cable.

Cannot use the Web Interface:

- 1. Open a command prompt window and enter **ping** <ip address MP.11> (for example **ping 10.0.0.1**). If the MP.11/a does not respond, make sure that you have the correct IP address. If the MP.11/a responds, the Ethernet connection is working properly, continue with this procedure.
- 2. Ensure that you are using one of the following Web browsers:
	- º Microsoft Internet Explorer version 5.0 or later (Version 6.0 or later recommended)
	- º Netscape version 6.0 or later.
- 3. Ensure that you are not using a proxy server for the connection with your Web browser.
- 4. Ensure that you have not exceeded the maximum number of Web Interface or CLI sessions (with the CLI command **show pelsessions**).
- 5. Double-check the physical network connections. Use a well known unit to ensure the network connection is properly functioning.
- 6. Perform network infrastructure troubleshooting (check switches, routers, and so on).

# **SETUP AND CONFIGURATION ISSUES**

The following issues relate to setup and configuration problems.

# **Lost the MP.11/a Password**

If you lost your password, you must reset the MP.11/a to the default settings. See "Hard Reset to Factory Default" [on page 107.](#page-46-0) The default password is **public**.

If you record your password, keep it in a safe place.

# **The MP.11/a Responds Slowly**

If the MP.11/a takes a long time to become available, it could mean that:

- No DHCP server is available.
- The IP address of the MP.11/a is already in use.

Verify that the IP address is assigned only to the MP.11/a. Do this by switching off the MP.11/a and then pinging the IP address. If there is a response to the ping, another device in the network is using the same IP address. If the MP.11/a uses a static IP address, switching to DHCP mode could remedy this problem. Also see "Dynamic IP Address with DHCP" [on page 21.](#page--1-0)

There is too much network traffic.

## **Web Interface Does Not Work**

If you cannot connect to the MP.11/a Web server through the network:

- 1. Connect a computer to the serial port of the MP.11/a and check the HTTP status. The HTTP status can restrict HTTP access at different interfaces. For more information, see "Serial Port" [on page](#page--1-0)  25.
- 2. Open a command prompt window and enter:

```
ping <ip address MP.11> (for example ping 10.0.0.1)
```
If the MP.11/a does not respond, ensure that you have the correct IP address. If the MP.11/a responds, the Ethernet connection is working properly, continue with this procedure.

- 3. Ensure that you are using one of the following Web browsers:
	- º Microsoft Internet Explorer version 5.0 or later (Version 6.0 or later recommended)
	- º Netscape version 6.0 or later
- 4. Ensure that you are not using a proxy server for the connection with your Web browser (with the CLI command **show pelsessions**).
- 5. Ensure that you have not exceeded the maximum number of Web Interface sessions.

# **Command Line Interface Does Not Work**

If you cannot connect to the MP.11/a through the network:

- 1. Connect a computer to the serial port of the MP.11/a and check the SNMP table. The SNMP table can restrict telnet or HTTP access. For more information, see "Serial Port" [on page 25.](#page--1-0)
- 2. Open a command prompt window and enter:  $\frac{1}{2}$  ping <ip address MP.11> (for example **ping 10.0.0.1**).
	- <sup>o</sup> If the MP.11/a does not respond, ensure that you have the correct IP address.
	- <sup>o</sup> If the MP.11/a responds, the Ethernet connection is working properly; continue with this procedure.
- 3. Ensure that you have not exceeded the maximum number of CLI sessions.

# **TFTP Server Does Not Work**

With TFTP, you can transfer files to and from the MP.11/a. Also see "TFTP Server Setup" [on page 104.](#page-43-0) If a TFTP server is not properly configured and running, you cannot upload and download files. The TFTP server:

- Can be situated either local or remote
- Must have a valid IP address
- Must be set for send and receive without time-out
- Must be running only during file upload and download

If TFTP server does not upload or download files, it could mean:

- The TFTP server is not running
- The IP address of the TFTP server is invalid
- The upload or download directory is not correctly set
- The file name is not correct

# **Online Help Is Not Available**

Online help does not appear when the **?** (question mark) button is clicked in the Web Interface:

- 1. Make sure that the Help files are installed on your computer or server. Also see "Installing Documentation and Software".
- 2. Verify whether the path of the help files in the Web Interface refers to the correct directory. See "Help" [on page 79.](#page-18-0)

# **Changes Do Not Take Effect**

Changes made in the Web Interface do not take effect:

- 1. Restart your Web browser. Log into the MP.11/a again and make changes. Reboot the MP.11/a when prompted to do so.
- 2. Wait until the reboot is completed before accessing the MP.11/a again.

# **Glossary**

The Address Resolution Protocol (ARP) is intended to find the MAC address belonging to an IP address.<br>A feature of the MP.11/a that intercepts DHCP to find the MAC address belonging to an IP address.

## **Authentication method**

The process the MP.11/a uses to decide whether a station that wants to register is allowed or not. IEEE 802.11 specifies two forms of authentication: open system and shared key; WORP only supports shared key because of security constraints. **Domain Name Server (DNS)** 

### **Authentication server "Shared Secret"**

This is a kind of password shared between the MP.11/a and the RADIUS authentication server. This password is used to encrypt important data exchanged between the MP.11/a and the RADIUS server

### **Authentication server authentication port**

This is a UDP port number (default is 1812), which is used to connect to the authentication server for obtaining authentication information. **Downstream** 

## **Backbone**

The central part of a network; the backbone network connects all remote and sub networks to each other and to the central infrastructure (such as the mail and to the central intrastructure (such as the mail **Dynamic Host Configuration Protocol**<br>server, Internet gateway, and so on).

### **Base**

If an interface is running in Outdoor mode (WORP), it is either a base or a satellite interface. A base interface controls the communication on the channel and is located in the central part of the network cell. Multiple satellites can connect to one base; two bases cannot communicate with each other.

### **Broadcast Storm**

A broadcast storm is a large series of broadcast packets (most often caused by wrong network configuration) that severely impact the network performance.

This a pool of IP addresses from which the MP.11/a can assign IP addresses to clients, which perform a DHCP Request.

## **Configuration Files**

A configuration file contains the MP.11/a configuration details. Configuration items include among others the IP address and other networkspecific values. Configuration files may be uploaded to a TFTP server for backup and downloaded into the MP.11/a for restoring the configuration.

# **ARP DHCP Relay Agent**

requests from clients and forwards them to a DHCP server. For the client, the DHCP Relay Agent of the MP.11/a functions like a DHCP server. This enables DHCP requests to pass router boundaries; for example, it is not required to have a DHCP server on every IP subnet.

A domain name server is an Internet service that translates domain names into IP addresses. For example, www.ietf.org will be translated in 4.17.168.6.

## **Download**

Downloading a file means copying a file from a remote server to a device or host. In case of the MP.11/a downloading means transferring a file from a TFTP server to the MP.11/a.

Downstream means a data stream from the central part of the network to the end user. See also **upstream**.

Dynamic Host Configuration Protocol (DHCP) is a method to dynamically assign IP addresses. If DHCP is enabled, the device or computer will broadcast a request that will be answered by a DHCP Server.

## **Encryption**

Encryption is a means of coding data with a key before sending it across a network. The same key must be used to decode the information at the receiver. This way prevents unauthorized access to the data that is send across the network.

### **Ethernet**

Ethernet is the most widely installed Local Area Network (LAN) technology. The MP.11/a supports **Client IP Address Pool Client IP Address Pool both 10 and 100 Mbps and half and full duplex.** 

### **Gateway**

A gateway is network device that connects multiple (IP) networks to each other. A gateway can perform

### **Group**

A group is logical collection of network parameters. For example, the System Group is composed of several parameters and tables giving system information of the MP.11/a. All items for a group are grouped under one tab of the Web Interface and start with the same prefix for the command line interface.

Hypertext Transfer Protocol (HTTP) is the protocol to transport Web pages. When you access the Internet with your browser, the HTTP protocol is used for data transport (http://www.Tsunamiwireless.com). When you access the MP.11/a using the Web Interface, HTTP is used to transport the information.

Internet Control Message Protocol (ICMP) is used by computers and devices to report errors encountered during processing packets, and to perform other IPlayer functions, such as diagnostics ('ping').

## **Image Ping**

The image is the binary executable of the embedded MP.11/a software. To update the MP.11/a you must download a new image file.

## **IP Address**

A unique numerical address of a computer attached to the Internet or Intranet. An IP (Internet Protocol) address consists of a network part and part for a host (computer) number. An IP address is represented by four numbers in the range 0 - 255 separated by dots: for example 10.0.10.1 and 172.21.43.214. See also **subnet mask.**

# **LAN RIP**

A Local Area Network (LAN) is a network of limited size to which computers and devices can connect so that they can communicate with each other.

A license file is used to enable certain features of the **Router** MP.11/a. The MP.11/a already has a license file when it is shipped. When more features become available, you can purchase a license file and download it to the MP.11/a to enable these additional features.

A MAC (Media Access Control) address is a globally unique network device address, which is hardware bound. It used to identify a network device in a LAN. A MAC address is represented by six two-digit hexadecimal numbers (0 - 9 and A - F) separated by colons: for example 00:02:2D:47:1F:71 and 00:D0:AB:00:01:AC.

## **Management Information Block (MIB) ScanTool**

A Management Information Block (MIB) is a formal description of a set of network objects that can be managed with the Simple Network Management Protocol (SNMP). A MIB can be loaded by a management application so that it knows the MP.11/a specific objects. .

### **Network Mask**

See **subnet mask**.

## **HTTP Parameter**

A parameter is fundamental value that can be displayed and changed. For example, the MP.11/a must have a unique IP address and the PC Cards must know which channels to use. You can view and change parameters with the Web Interface, command line interface and SNMP.

## **ICMP Password**

The MP.11/a is password protected. To access the MP.11/a you need to enter a password before you can view or change its settings. The default password is 'public'.

Ping is a basic Internet program that lets you verify if a particular computer or device with a certain IP address is reachable. If the computer or device receives the ping packet, it responds which gives the ping program the opportunity to display the round-trip time.

## **Remote**

A remote is a base or a satellite interface. For a base interface, the number of remotes is the number of satellites registered; for a satellite interface, there will be only one remote, which is the base.

Routing Information Protocol (RIP) is used between routers to update routing information so that a router automatically 'knows' which port to use for a certain destination IP address. **License file**

Routers forward packets from one network to another based on routing information. A router uses a dynamic routing protocol like RIP or static routes to base its forwarding decision on.

### **Satellite**

**MAC Address**<br>If an interface is running in outdoor mode (WORP), it is either a base or a satellite interface. Satellite interface behavior is controlled by the base to which it is registered. Satellites are located in the remote locations of a network cell. Multiple satellites can connect to one base; two satellites cannot communicate with each other. See also WORP and base.

A computer program that can be used to retrieve or set the IP address of a locally connected MP.11/a.

## **Simple Network Management Protocol (SNMP)**

A protocol used for the communication between a network management application and the devices it is managing. The network management application is called the SNMP manager; the devices it manages have implemented SNMP agents. Not only the MP.11/a but also almost every network device contains a SNMP agent. The manageable objects of a device are arranged in a Management Information Base, also called MIB. The Simple Network Management Protocol (SNMP) allows managers and agents to communicate for accessing these objects.

## **Spanning Tree Protocol (STP)**

The Spanning Tree Protocol (STP) can be used to create redundant networks ("hot standby") and to prevent loops. If enabled, spanning tree prevents loops by disabling redundant links; if a link fails, it can automatically enable a backup link.

## **Subnet Mask**

A subnet mask is a bit mask that defines which part of an IP address is used for the network part and which part for a host (computer) number. A subnet mask is like an IP address represented by four numbers in the range 0 - 255 separated by dots. When the IP address 172.17.23.14 has a subnet mask of 255.255.255.0, the network part is 172.17.23 of the host number is 14. See also **IP address**.

## **Table**

Tables hold parameters for several related items. For example, you can add several potential managers to the SNMP IP access table. Tables can be displayed using with the Web Interface, command line interface and SNMP.

## **Topology**

Topology is the physical layout of network components (cable, stations, gateways, hubs, and so on).

## **Trap**

A trap is used within SNMP to report an unexpected or unallowable condition.

### **Trivial File Transfer Protocol (TFTP)**

Trivial File Transfer Protocol (TFTP) is a lightweight protocol for transferring files that is like a simple form of File Transfer Protocol (FTP). A TFTP client is implemented on the MP.11/a; using the upload and download commands, the MP.11/a can respectively copy a file to or from a TFTP server. TFTP server software is provided on the MP.11/a CD-ROM.

## **Upload**

Uploading a file means copying a file from a network device to a remote server. In case of the MP.11/a uploading means transferring a file from the MP.11/a to a TFTP server. See also **download**.

## **Upstream**

Upstream means a data stream from the end users to the central part of the network. See also **downstream**.

## **WEP**

The Wired Equivalent Privacy (WEP) algorithm is the standard encryption method used to protect wireless communication from eavesdropping.

## **WORP**

The Wireless Outdoor Router Protocol (WORP) was designed to optimize long distance links and multipoint networks with Hidden Node effect to eliminate collisions and loss of bandwidth.